# Kommander 软件使用手册

## V4.9

适用于:T0、T1、T3、F1、F2

服务热线: 400-159-0808 官方网址:www.kommander.com.cn

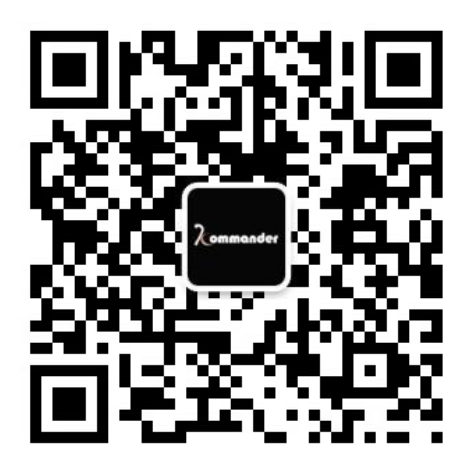

# 目录

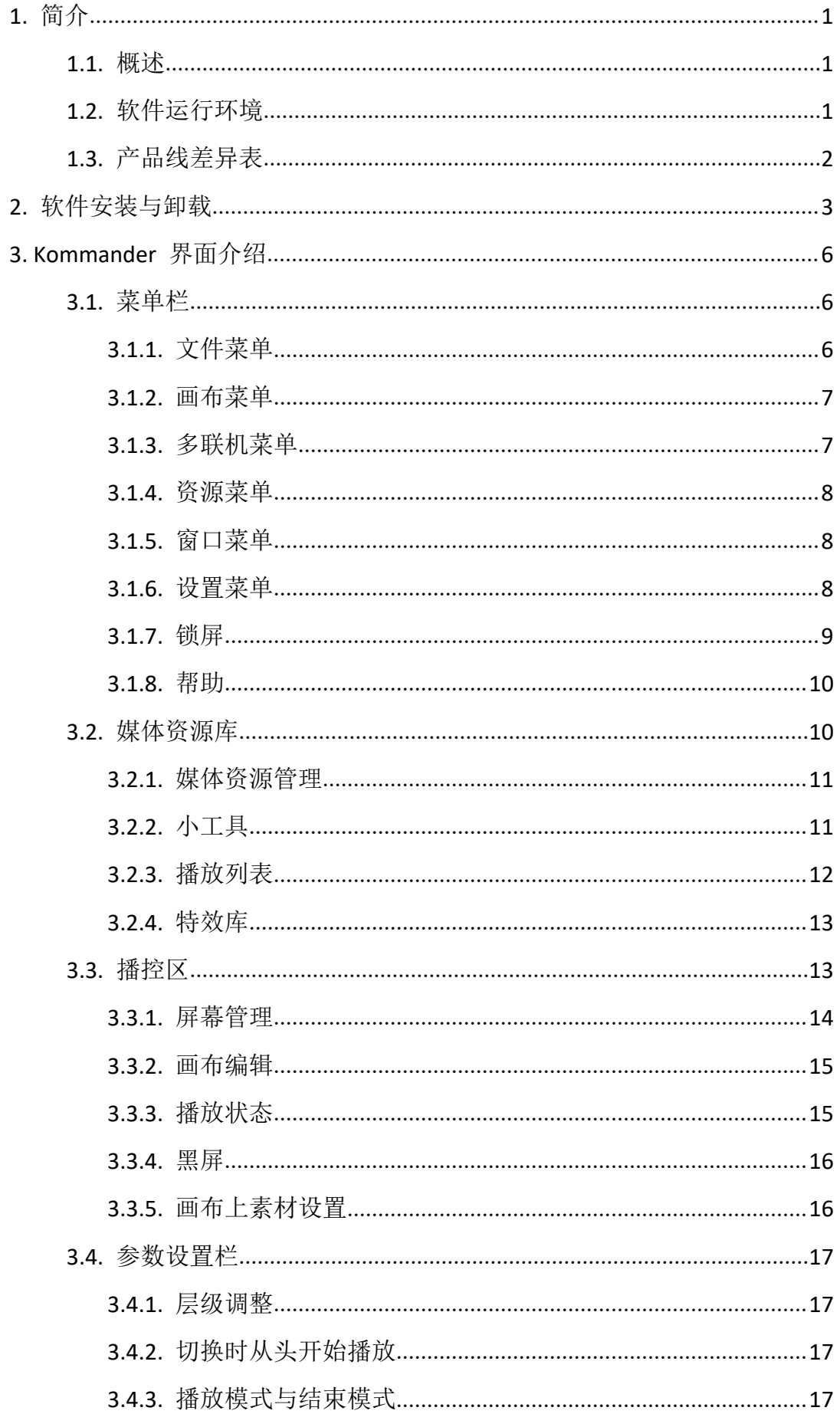

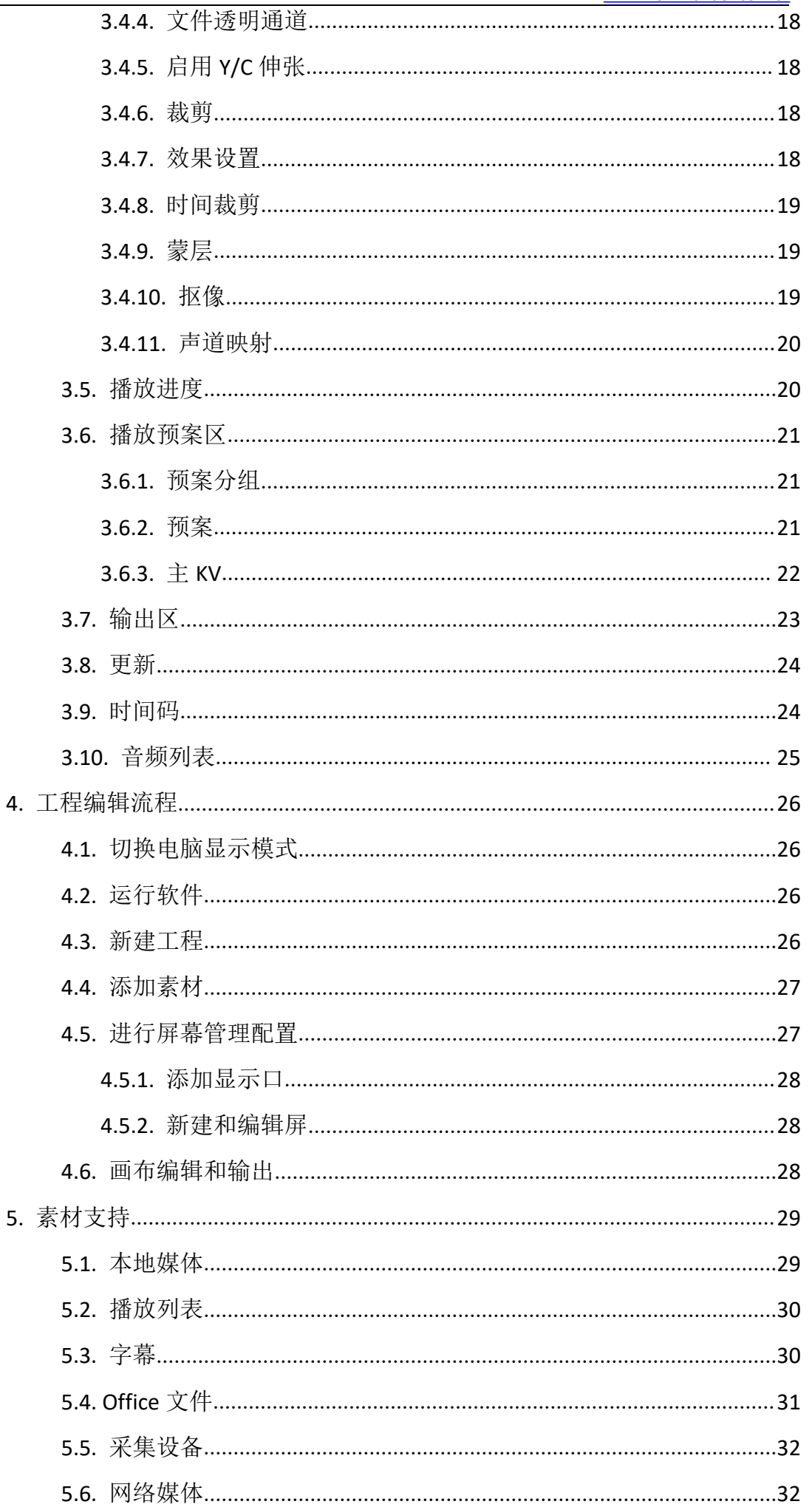

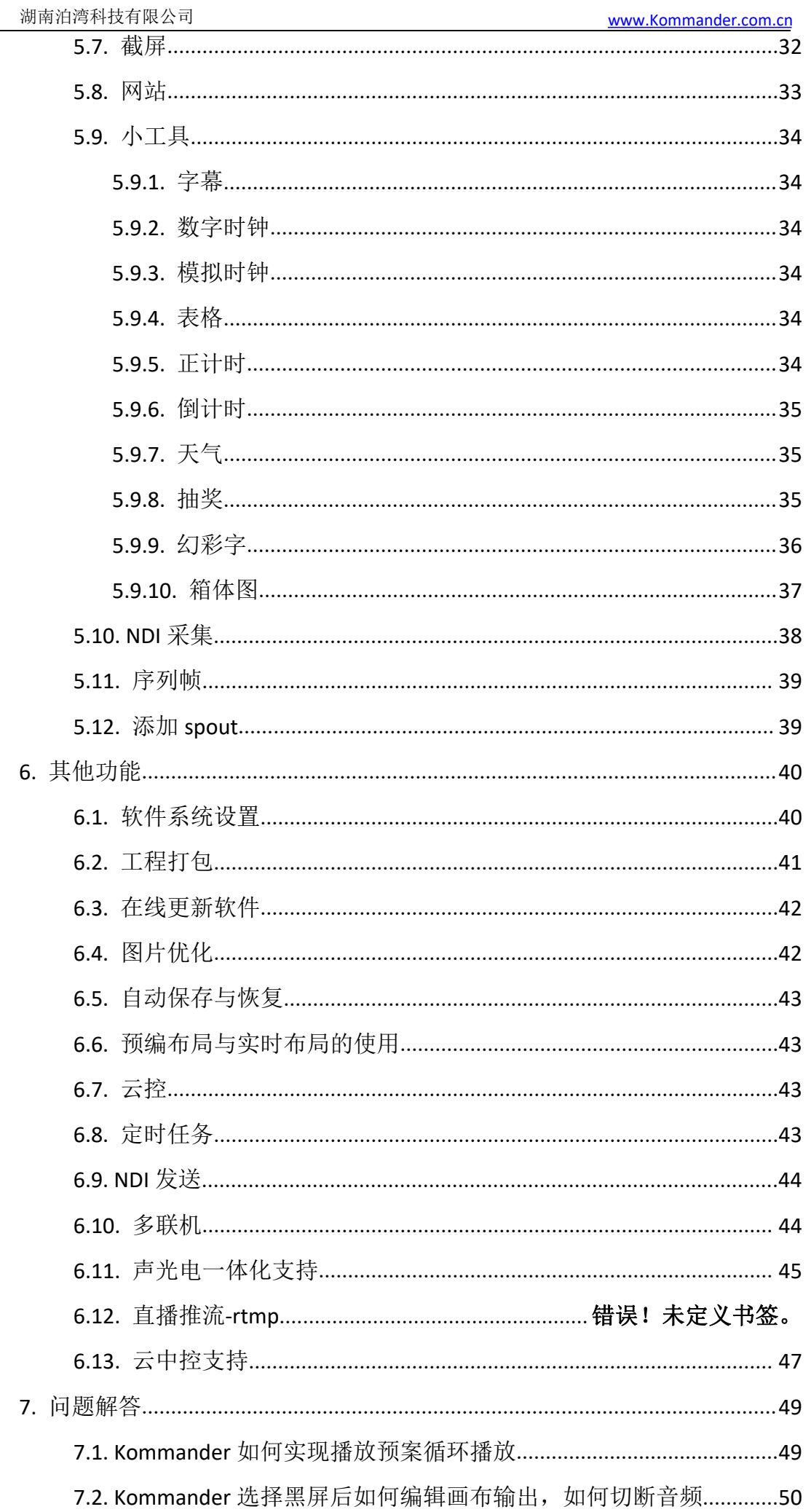

 $\overline{\phantom{a}}$ 

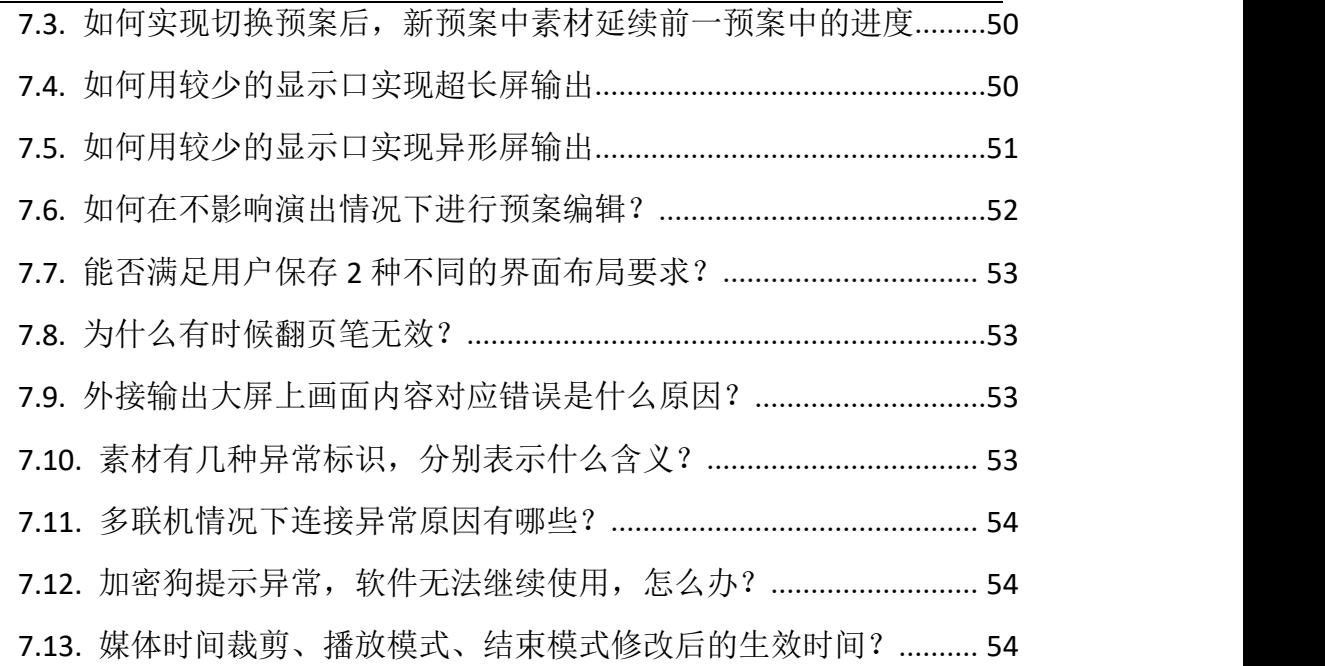

# <span id="page-5-0"></span>1. 简介

## <span id="page-5-1"></span>1.1. 概述

Kommander 是一款拥有简洁界面风格的 LED 显示屏播控软件,该软件功能丰 富,易学易用,用户可尽情享受高品质最流行的播放控制平台。

Kommander 支持视频、音频、图像、office 和流媒体等媒体文件的播放;支 持时钟、计时、天气预报等小工具的使用;支持外部视频信号的采集播放,并添 加了对素材及预案分组管理功能和素材定位等功能。软件提供了丰富灵活的素材 切换功能,让显示屏的显示效果得到完美展现。

## <span id="page-5-2"></span>1.2. 软件运行环境

用户可以根据实际情况调整机器配置,主要根据 LED 屏幕像素点数、 播放 节目的复杂程度以及播放视频是否为高清视频源等进行调整。下方低配为 1 个 4k 情况下能流畅运行本软件。超大屏高清输出请使用推荐配置。

#### 最低配置

操作系统

中英文 Windows7/8/10 64 位操作系统

#### 硬件配置

CPU: 酷睿 i5 内存: 4G

显示卡:GTX950

#### 推荐配置

操作系统

中英文 windows 10 64 位操作系统

#### 硬件配置

CPU: 酷睿 i7 或更高 内存: 16G 显示卡:NVIDIA 1050

<span id="page-6-0"></span>湖南泊湾科技有限公司 <u>[www.Kommander.com.cn](http://www.kommander.com.cn/)</u>

## 1.3. 产品线差异表

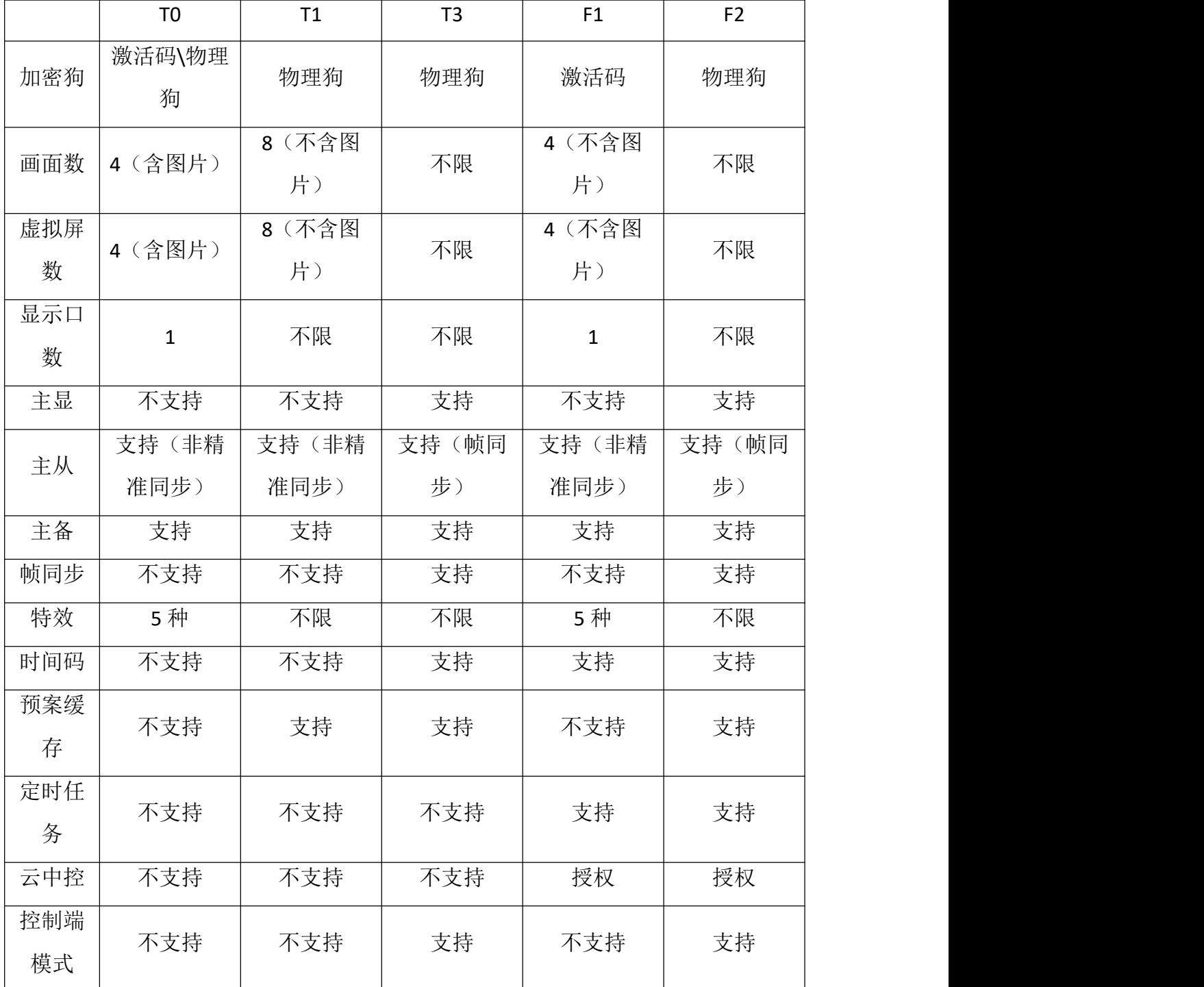

T3 为原 Kommander T1 旗舰版更名,自 v4.8 版本生效。

T3、F1、F2 均为服务器版本,其中 F1、F2 应用于工程领域。

# <span id="page-7-0"></span>2. 软件安装与卸载

双击 Kommander T1\_Setup\_X64.exe 安装文件, 根据软件安装向导进行安装 操作。

2.1、当新版本替换旧版本安装时,卸载旧版本会提示是否保留历史记录,根 据需求选择即可。

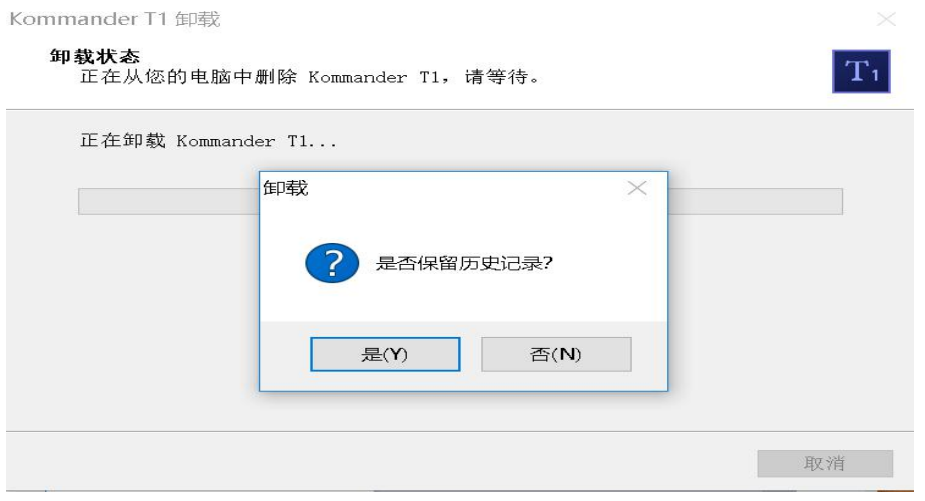

2.2、阅读安装许可协议,并选择"我同意此协议",点击"下一步";

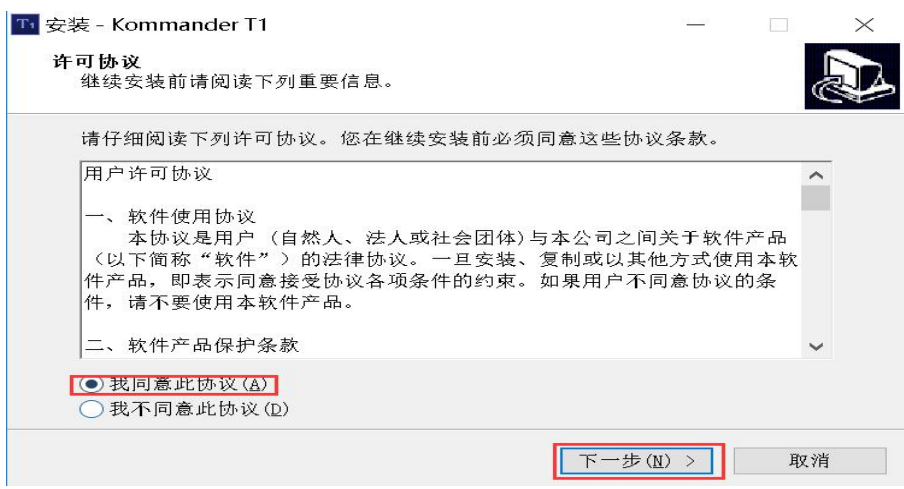

2.3、选择软件安装路径,确认后点击"下一步";

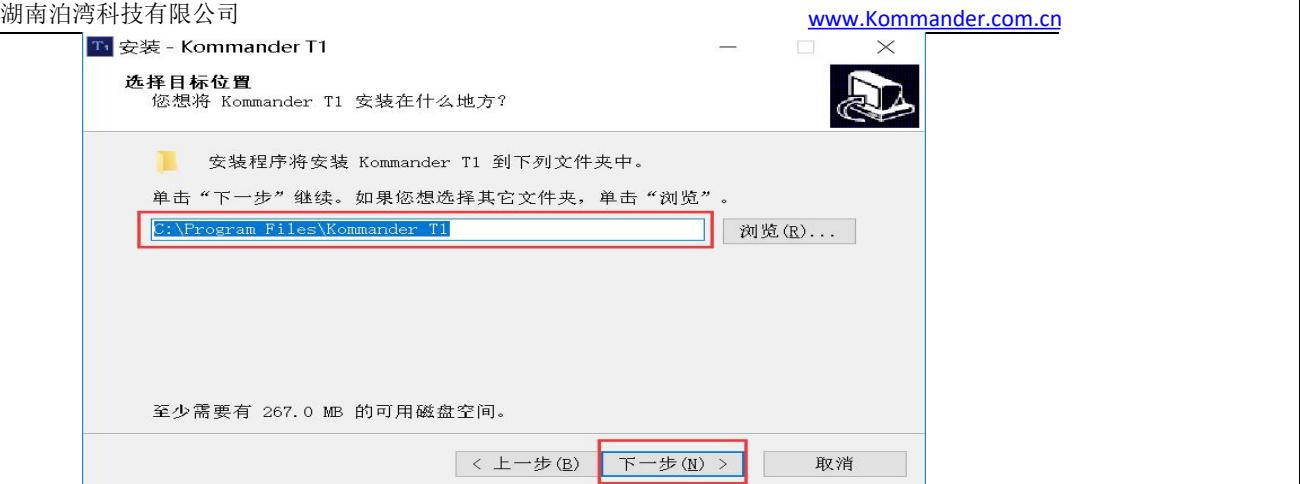

2.4、确认安装信息后,点击"安装",开始安装软件;

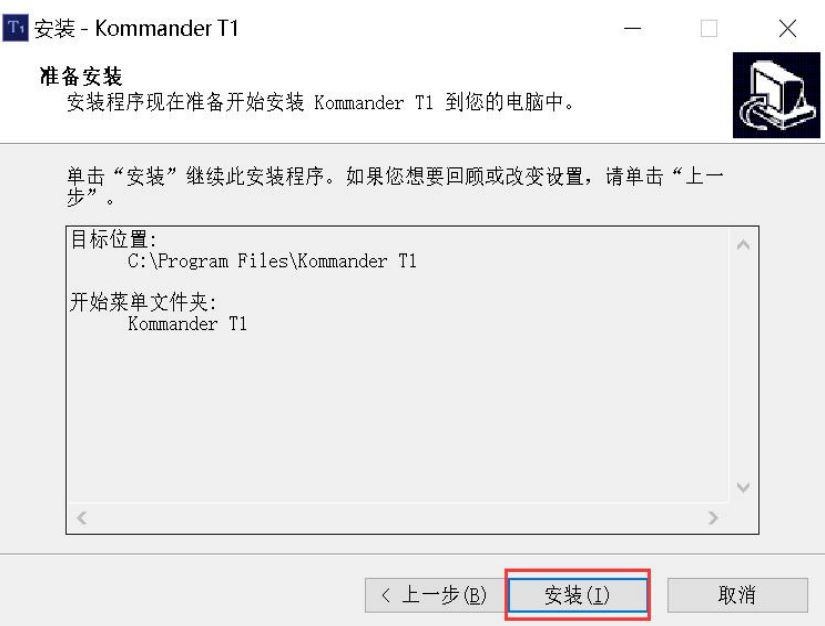

2.5、等待系统进行安装,看到以下信息后,安装成功。

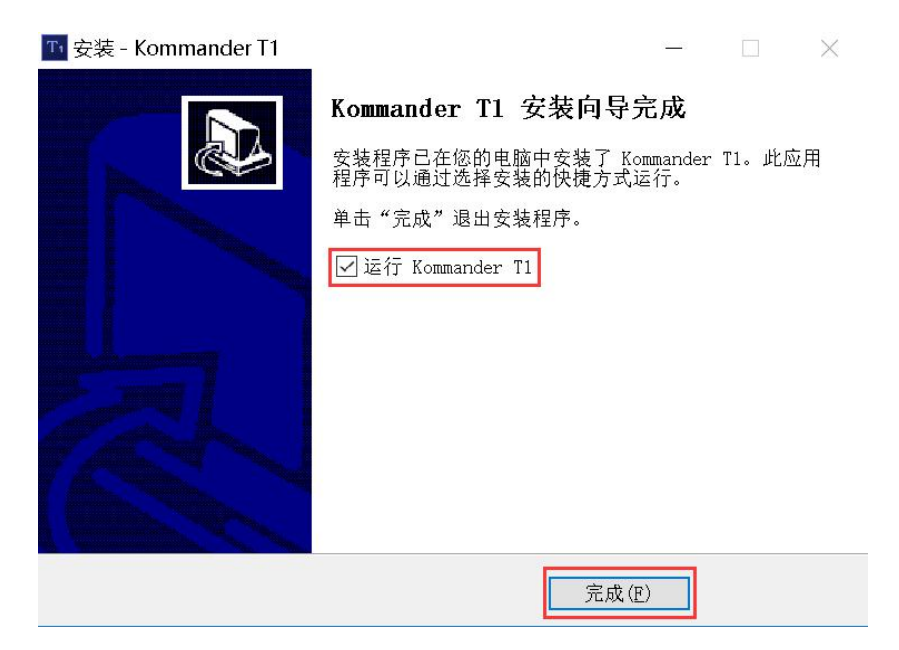

2.6、打开程序

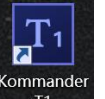

安装完成后,系统自动生成桌面快捷方式 Kommander, 双击即可打开软件;或者

在【开始】/【程序】里选择 Kommander 程序组, 进入该程序组下的 Kommander T1,单击即可运行。

# <span id="page-10-0"></span>3. Kommander 界面介绍

Kommander 软件界面如下:

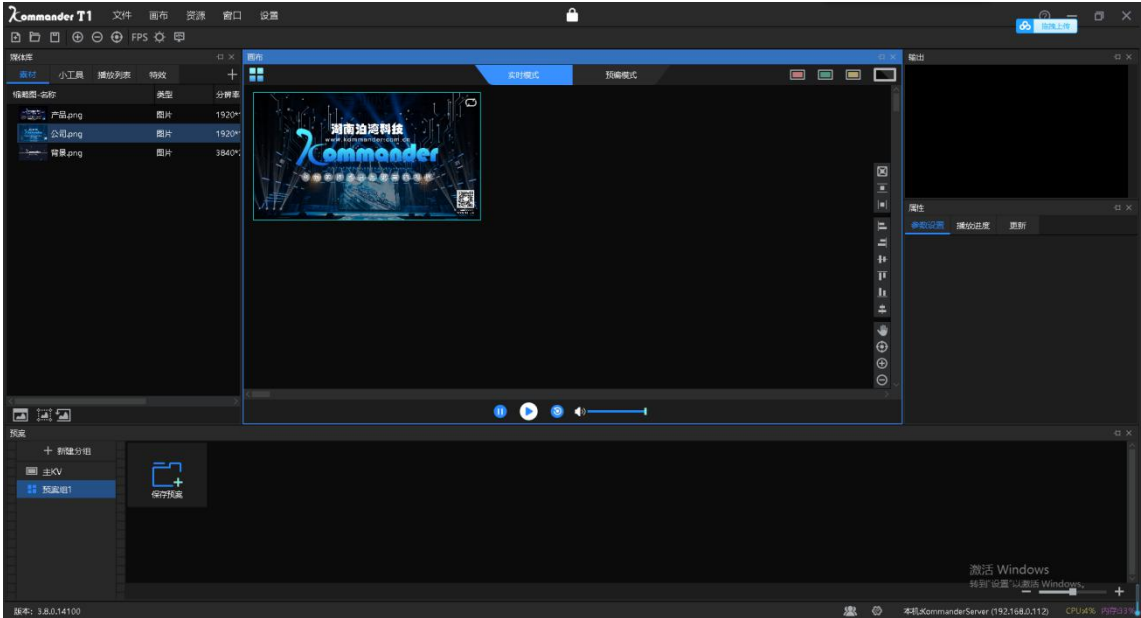

Kommander 软件界面,具有以下功能区域和窗口:

①菜单栏:菜单选项,包括文件、画布、资源、窗口、设置、锁屏六个选  $\mathcal{\bar{M}}$ ;

②媒体资源库:素材分组及小工具、播放列表的添加和修改

③播控区:屏幕编辑、输出模式设置、素材替换等;

④参数设置栏:查看及编辑对应素材参数;

⑤预案栏:预案的添加及分组等设置;

⑥输出窗口:输出画面监视。

○7 状态栏:显示软件版本号、本机运行状态信息

## <span id="page-10-1"></span>3.1. 菜单栏

<span id="page-10-2"></span>菜单栏选项中有文件、画布、资源、窗口、设置和锁屏六部分内容。

3.1.1. 文件菜单

文件菜单中主要是实现对工程文件的新建、打开、保存、打包、关闭以及定 时设置等操作。

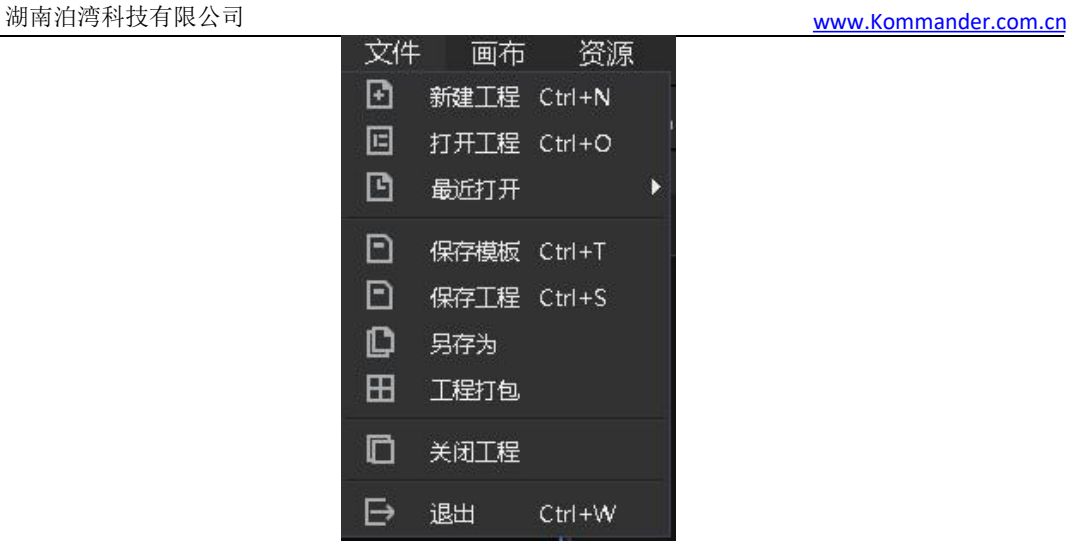

#### <span id="page-11-0"></span>3.1.2. 画布菜单

画布菜单中主要是用于缩放画布的大小比例以及位置等参数,并包含多机更 新、实时联动模式切换功能。

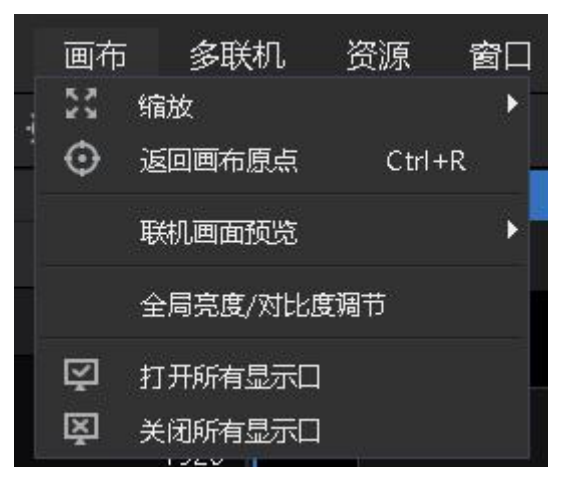

## 3.1.3. 多联机菜单

<span id="page-11-1"></span>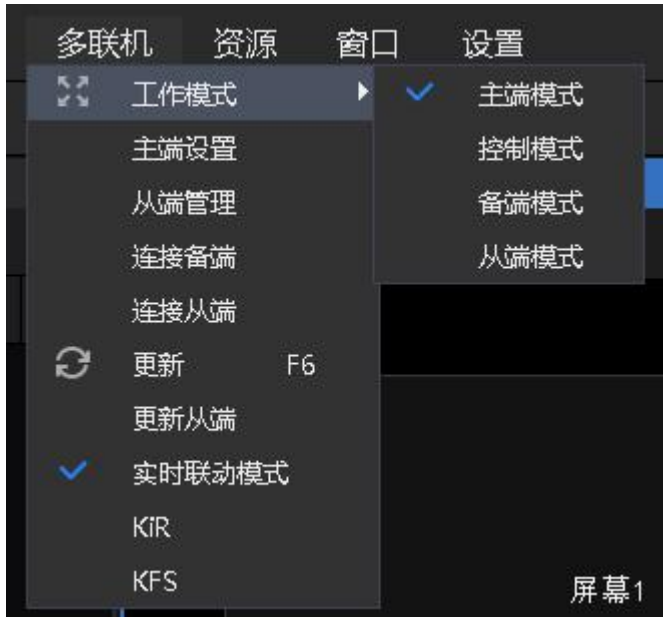

<span id="page-12-0"></span>湖南泊湾科技有限公司 [www.Kommander.com.cn](http://www.kommander.com.cn/)

3.1.4. 资源菜单

资源菜单主要是用于添加各类素材到素材资源区。

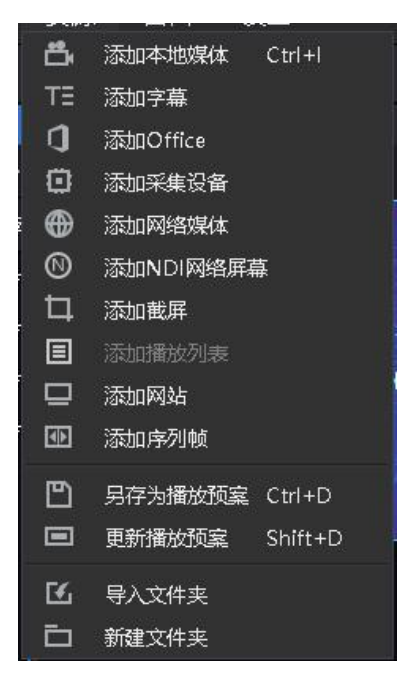

## 3.1.5. 窗口菜单

<span id="page-12-1"></span>对相应窗口进行隐藏与显示设置,有对勾则表示显示状态。

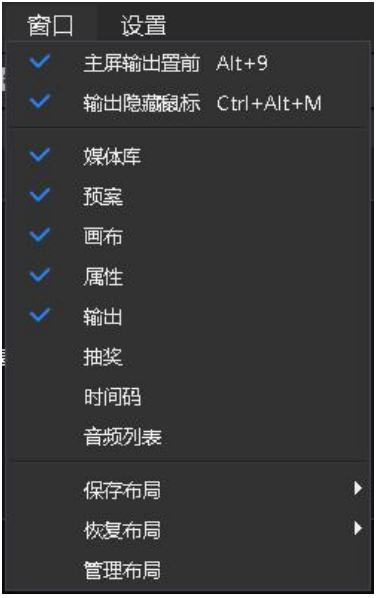

(1)保存布局:可将编辑好的布局进行保存,可保存多个布局模式方便切 换。

(2)恢复布局:可调用保存的布局模式。

<span id="page-12-2"></span>(3)管理布局:可对保存的布局重命名及删除。

## 3.1.6. 设置菜单

湖南泊湾科技有限公司 [www.Kommander.com.cn](http://www.kommander.com.cn/)

设置菜单中主要对软件进行设置。

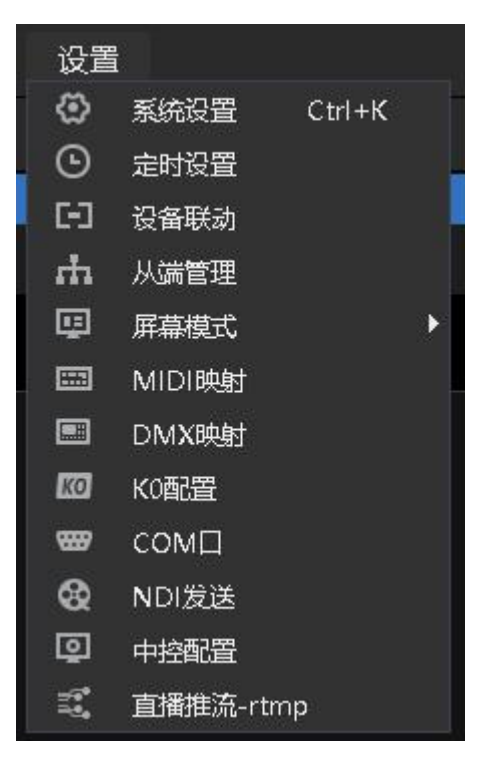

- (1) 系统设置:设置软件运行的基本属性,便于软件流畅运行;
- (2) 设备联动:可以与凯视达处理器联动控制,实现硬件设备与软件一起切换;
- (3) 屏幕模式:用于切换电脑复制/扩展模式。
- (4) MIDI 映射:配置软件功能与 midi 键盘的映射关系
- (5) DMX 映射:配置软件功能与灯控台(MA、老虎台)通道的映射关系
- (6) K0 配置:当内置或外接 k0 多屏宝时,可用于配置 k0 分辨率
- (7) COM 口:配置本机 com 口连接的设置类型,明确本机占用哪些 com 口
- (8) NDI 发送:配置 ndi 发送参数,以 ndi 方式推送显示口内容,便于第三方软件 使用,如 WYS 输入。
- (9) 中控配置:此功能需要单独购买授权,其功能是配置中控指令,对应云控的 中控员模式,以便控制第三方设备。

<span id="page-13-0"></span>3.1.7. 锁屏

当用户暂时不需要操作软件,又不影响当前输出时,用户可以使 用锁屏功能,防止误操作。

锁屏时开放了部分键盘快捷键, 如 office 翻页所需的 pageup/ pagedown 和方向键。锁屏不影响云控的控制, 但不接收中控指令消 息。

V4.2 版本后,锁屏增加密码功能,当用户配置密码后,需输入密 码方可解锁。

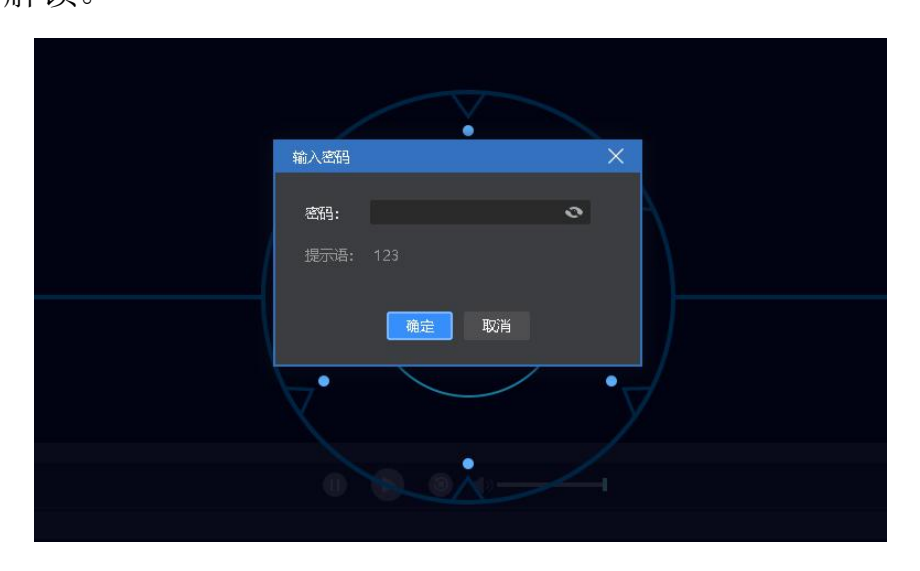

#### 3.1.8. 帮助

<span id="page-14-0"></span>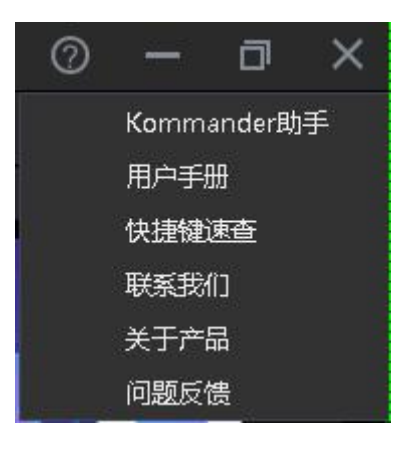

位于软件右上角。

Kommander 助手: 打开 kommander 助手, 助手提供视频转码功能。

用户手册:方便用户快速浏览产品使用手册,获取使用帮助。

快捷键速查:打开系统快捷键文档,方便用户快速了解产品定义的快捷操 作。

联系我们: 提供了产品售后服务所需的联系方式。

关于我们:产品基本信息说明,提供远程更新入口。

<span id="page-14-1"></span>问题反馈:提供问题反馈渠道说明。

3.2. 媒体资源库

对媒体资源进行管理和组织,包含素材文件、小工具、播放列表以及系统提

供的特效资源。

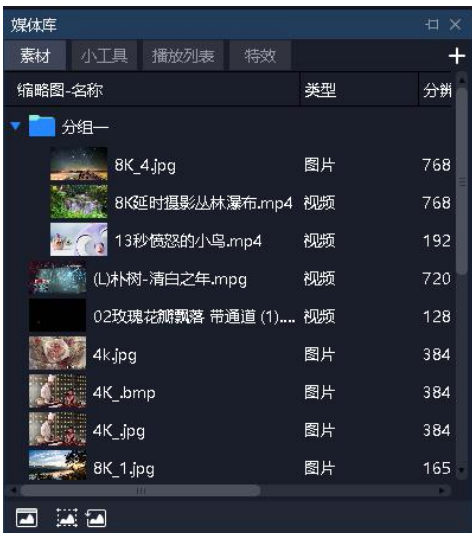

## <span id="page-15-0"></span>3.2.1. 媒体资源管理

由已添加或已创建的资源组成。主要功能为添加素材、对素材重命名、分组 管理以及删除,部分类型支持属性设置。

- 素材添加方法:
- (1)通过素材栏右上方加号
- (2)鼠标右键菜单添加素材
- (3)支持将素材或素材所属文件夹直接拖拽到素材区完成添加。
	- 素材的管理
- (1)支持素材拖拽排序
- (2)支持新建文件夹对素材重新组织
- (3)支持素材重命名,允许重名

#### 素材属性设置

- (1)对所有小工具素材、office 类型素材提供设置编辑菜单
- <span id="page-15-1"></span>(2)对采集卡、NDI 采集提供持续开启设置
- 3.2.2. 小工具

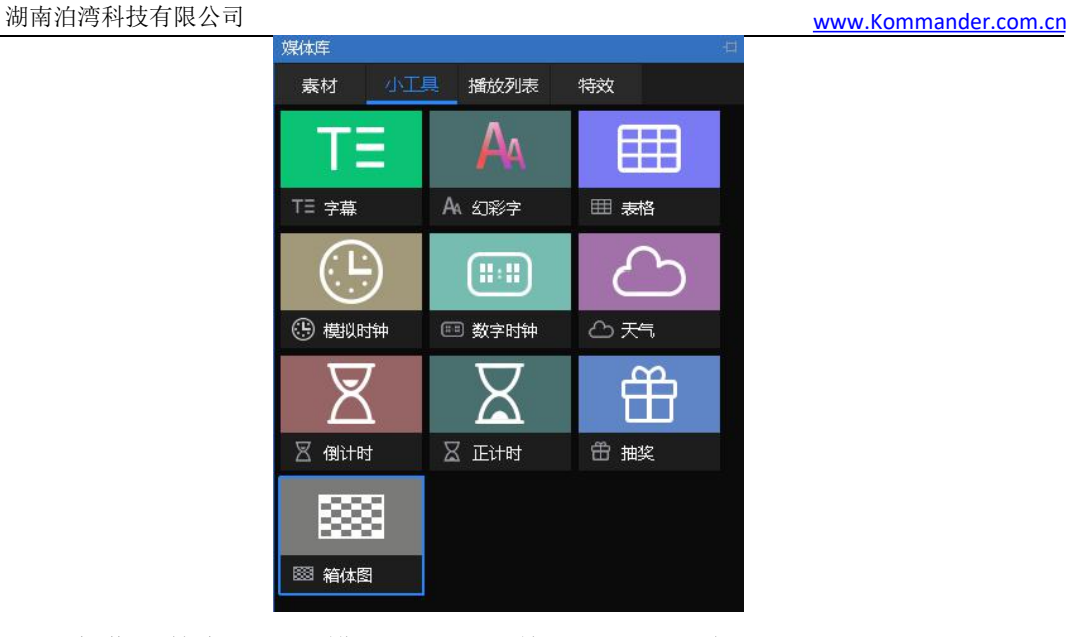

提供字幕、数字时钟、模拟时钟、表格、正计时、倒计时、天气、抽奖小工 具。

支持用户通过这些小工具创建媒体素材,具体属性在"第5章 素材支持"中 介绍。

## 3.2.3. 播放列表

<span id="page-16-0"></span>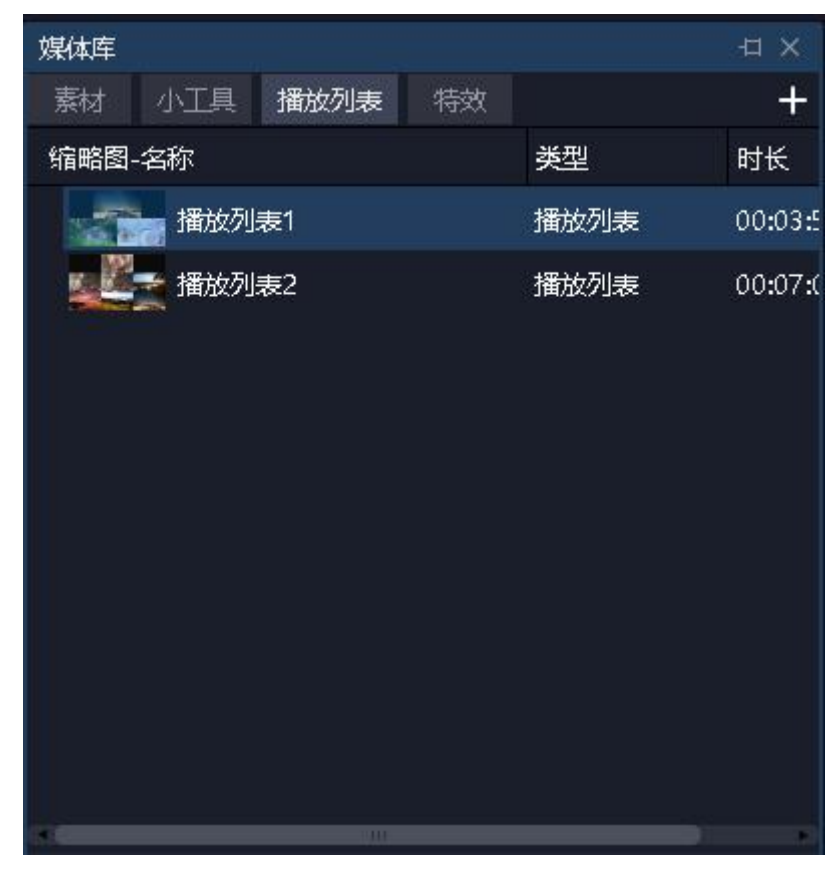

支持新建、编辑、删除播放列表。

支持设置每个文件的播放时长或次数、支持设置每个文件的转场效果。

<span id="page-17-0"></span>支持快速设置时长。

## 3.2.4. 特效库

1)添加效果到画面

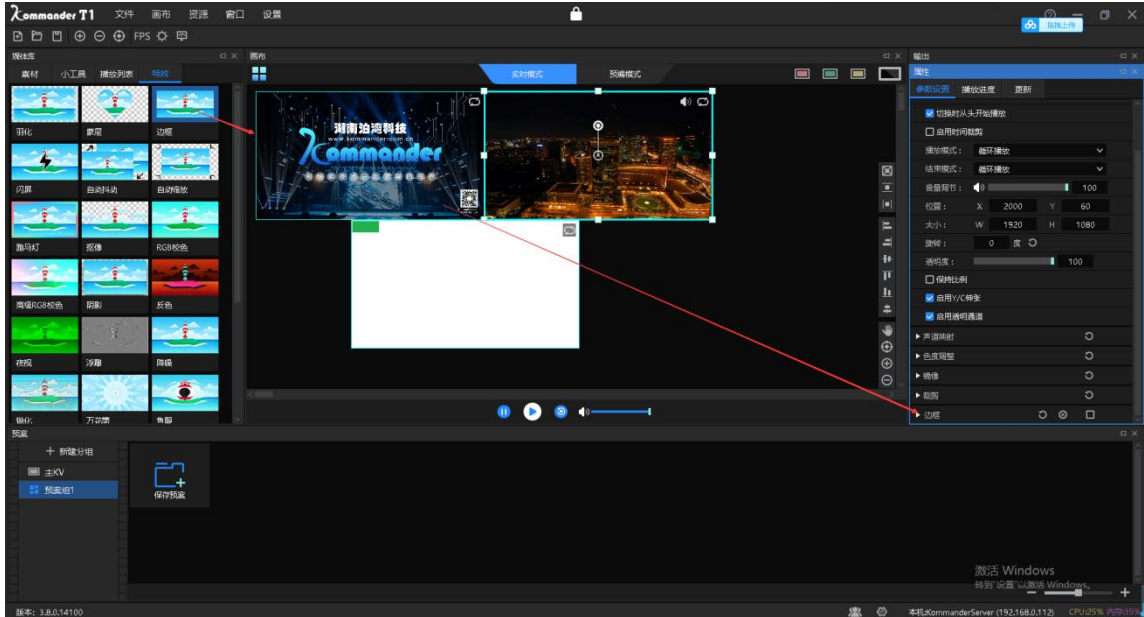

支持拖拽效果到画布上的画面上。

所有有画面的对象均支持特效叠加。

特效叠加顺序影响最终效果。

2)共有 26 种特效,按照排序分别为:

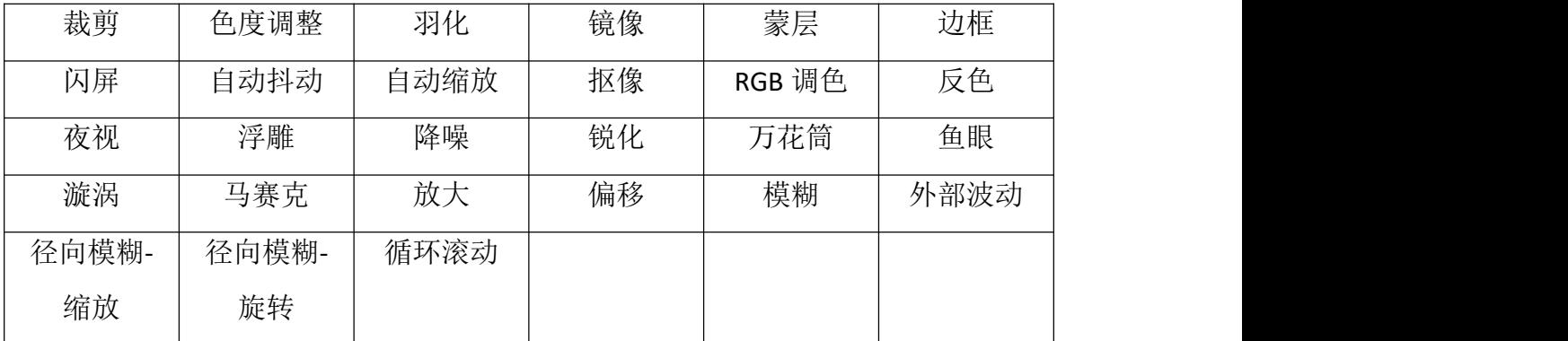

## <span id="page-17-1"></span>3.3. 播控区

播控区用于屏幕编辑、输出模式设置、素材添加替换等。将下方素材拖拽到 播控区,并调整大小位置即可,点击播放后可在输出区实时监视大屏显示内容, 并可随时切换素材或预案。

湖南泊湾科技有限公司 [www.Kommander.com.cn](http://www.kommander.com.cn/)<br>www.Kommander.com.cn B  $\mathbf{B}$ 实时模式 预编模式 追问画布原占  $C$ trl +  $R$ 而 **HAILES** Del  $C$ trl+Del 删除所有画面 克隆画面  $\mathbf{a}$ [黑屏] 属性 屏草? 旋转复位 属性 缩微复位 参数设置  $\boxtimes$ 层级设置  $\odot$ 厚级调整: ٠ 禁用音频  $\odot$ 保持比例  $\Theta$ 定位媒体资源 □延续进度 锁定  $\bullet$  6 播放模式: 循环播放 另存为播放预算

### <span id="page-18-0"></span>3.3.1. 屏幕管理

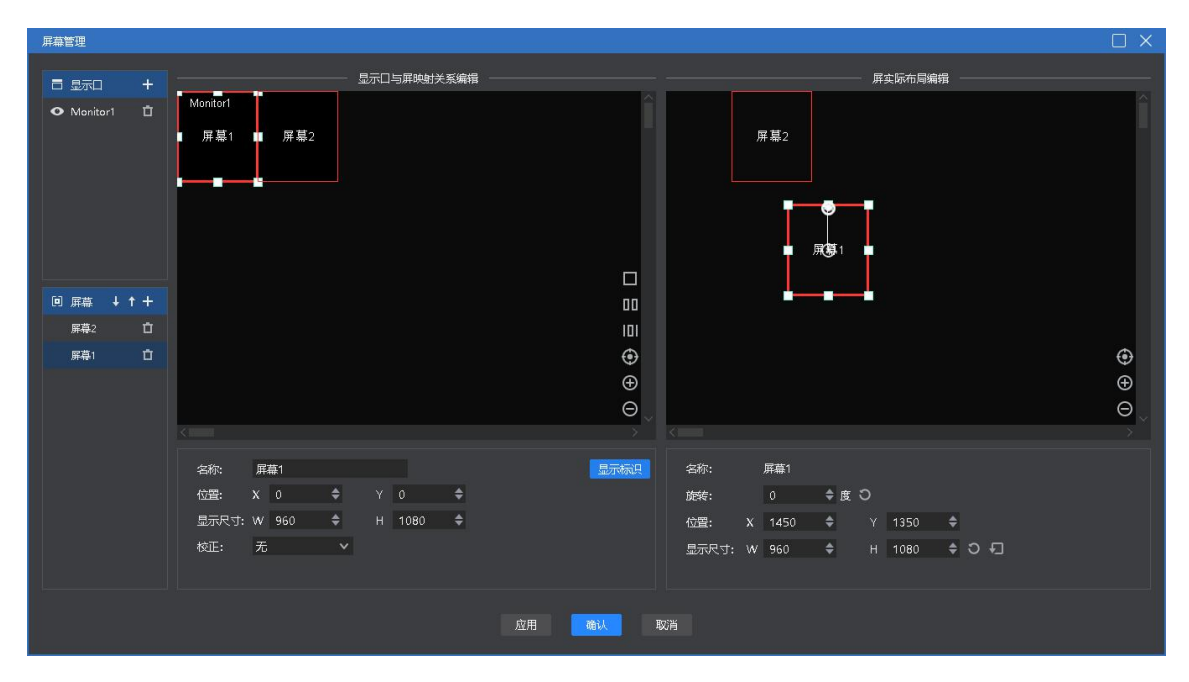

(1)显示口管理:实现显示口增删改,定义显示口与物理屏幕(含显示端所 连接屏幕)的映射。最新版本支持逻辑显示口仅映射到物理显示口的部分位置, 此配合 k0 等多屏宝使用时可达到节省显示口功能。

(2)虚拟屏幕管理:实现虚拟屏幕的增删改,左侧画布定义虚拟屏幕在显示 口中的位置大小,右侧画布定义虚拟屏幕在编辑画布中的位置大小。自 v4.2 版本 后,屏幕层级影响输出,用户可通过上下键调整该层级。

(3)屏幕在特殊应用场景(如墙角屏)下,支持异形校正,此校正方式的切 换为实时生效。

1 无:默认,表示无校正

2 墙角屏:表示当前屏幕为墙角屏,屏幕需要变成,以方便截取画面 区域

3 投影融合:表示当前连接的是投影机,屏幕需要根据投影机进行校 正和融合带设置。

4 LED 梯形屏:表示当前的屏幕是由 LED 梯形屏构成的异形体,需要 根据屏幕组成进行调整。(仅对特定版本支持)

(4)软件支持发现 K0(作用:实现 1 个 DP 口或 hdmi 口转换为 4 个 DVI 口),自动添加 k0 显示口,并根据 k0 分辨率自动生成相应数量的屏幕。

3.3.2. 画布编辑

<span id="page-19-0"></span>软件提供 2 种编辑模式:

(1)实时模式:对画布上素材进行的任何编辑都将直接影响输出。

(2)预编模式:对画布上素材进行编辑操作,包含拖放素材和加载预案,均 不会影响输出内容。编辑好之后可保持到预案,也可选择点击"一 按钮将预 编辑内容推送到输出屏上。

软件支持以下替换画布素材操作:

(1)拖放单个素材到画布上待替换对象上

(2)选中画布上多个对象,再双击素材库文件,实现多个画面同时替换

(3)按住 ALT 键,拖放素材到画布上待替换对象上,替换当前素材及其同源 素材。

(4) 按住 shift 键, 拖放素材到画布时, 表示文档为独立播放。即当前画布 有同源文件时,两文件播放是独立的,有独立进度和音频输出,修改一个不影响 另一个。

(5)一个画布上会定义一个主文件,默认第一个拖放到画布的文件为主文 件。其作用为用该文件来代表预案的播放进度,反馈预案输出状态。

(6) 点击后,各媒体默认按当前进度直接输出到外屏上。但若外屏之前 有同源素材(非独立播放),而预编辑画面上该素材为"续",则保持原输出。

(7)预编时,若与当前输出存在同源的直播流素材(含 NDI、采集卡、office 文档),预编辑显示输出的内容或第一帧画面为正常的。

#### 3.3.3. 播放状态

<span id="page-19-1"></span>(1)播放:画布上新添加素材或暂停、停止后需点击播放按键继续播放。

(2)暂停:画布上所有素材均暂停播放。

(3)停止:画布上所有素材均停止播放。

<span id="page-20-0"></span>(4)声音设置:输出音频素材的音量大小设置,以及静音和恢复。

3.3.4. 黑屏

(1)系统设置里黑屏禁止编辑勾选,选择黑屏, 画布与输出均无画面。

(2)系统设置里黑屏禁止编辑未勾选,选择黑屏,无画面输出但画布有画面 且可以更改。

(3)系统设置里黑屏时静音勾选,选择黑屏,画面与音频均无输出。

(4)系统设置里黑屏时静音未勾选,选择黑屏,画面无输出但音频有输出 {注: 新建工程默认未勾选}。

(5)进入黑屏时,默认会自动暂停画面内容的播放,退出黑屏时,则会自动 恢复播放。黑屏时,用户可以自行手动控制播放状态。

(6) 黑屏时"调用预案到实时"或执行"预编到输出"功能时会自动退出黑 屏。

<span id="page-20-1"></span>3.3.5. 画布上素材设置

(1)返回画布原点:画布原点指(0,0)坐标点。当用户移动到其它位置, 不确定原点位置时,可通过点击"返回画布原点",画布会自动移动到左上角显 示。

(2)删除所有画面:画布上所有画面将全部删除,锁定状态的画面除外。

(3)克隆画面:生成一个同样的画面,不需要到素材里重新拖拽。

(4)旋转复位:在画面旋转后,通过旋转复位迅速调整为 0 角度。

(5)缩放复位:通过缩放复位使素材快速还原为原始大小。

(6)层级设置:素材存在层级关系,通过层级设置修改。

(7)禁用音频:选中将禁止素材输出音频,画布所有素材只允许一个音频输 出,默认为添加的第一个带音频素材,取消勾选则前一个输出音频的素材自动禁 止音频输出。

(8)保持比例:当素材与屏幕的比例不同时,保持比例会按素材原比例输 出。

(9)定位资源媒体:定位素材在素材库中的位置。

(10)另存为播放预案:将目前画布资源添加到播放预案,方便下次或正式 演出时快速调用。

(11)设为主文件:点击后设置当前文件为主文件。

16

<span id="page-21-0"></span>湖南泊湾科技有限公司 [www.Kommander.com.cn](http://www.kommander.com.cn/)

3.4. 参数设置栏

用于查看并设置对应素材的基本参数。

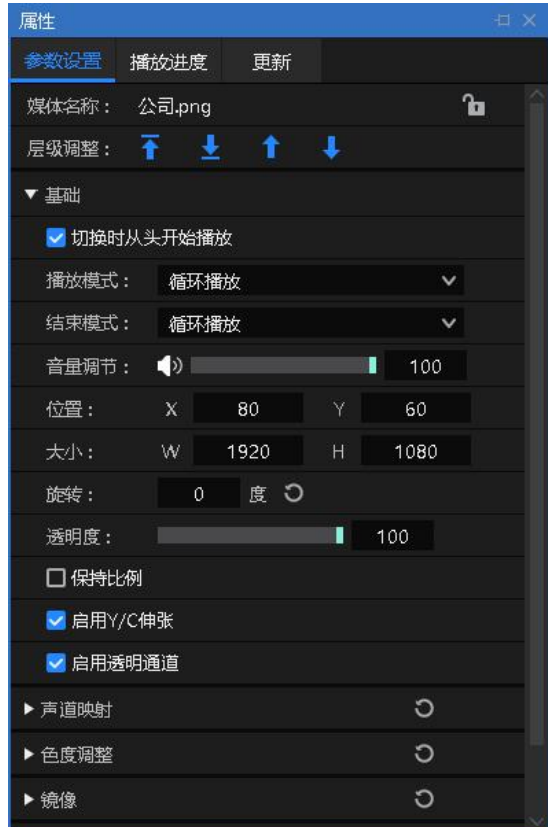

<span id="page-21-1"></span>3.4.1. 层级调整

提供置顶、置底、上一层、下一层调整按钮,用于调整素材在画布上的层 级。

<span id="page-21-2"></span>3.4.2. 切换时从头开始播放

若确认当前素材在输出时需要继承输出中的进度时勾选,即若一个素材同时 在多个相连的预案中使用,希望其播放进度不中断时,可选中该设置。

调用包含该素材的预案时,会优先判断当前输出中是否包含,若包含则会保 持当前进度播放;若不包含(或已结束),则会重新播放。

延续进度包含进度延续和播放模式、声音属性、时间裁剪属性的。继承后, 其在当前预案中设置的播放模式无效。

3.4.3. 播放模式与结束模式

<span id="page-21-3"></span>播放模式:定义素材输出的时长。

(1)循环模式:素材不限次循环播放,默认项。

(2)播放指定时长:设置素材的播放时间,达到指定时间后停止播放。

(3)播放指定次数:支持对音频/视频素材设置播放次数,达到指定次数后 停止播放。

结束模式:定义素材在播放结束后的动作,在播放结束后触发。素材播放模 式为循环模式时,因为不会结束,所以无法设置该参数。

(1)定格在最后一帧:素材播放时间结束后,画面定在最后一帧。

(2)停止播放:素材播放时间结束后,无输出。

(3)切换到下一个预案:设置的素材播放时间结束后,自动跳转下一个预案 播放。

(4)切换到指定预案:设置的素材播放时间结束后,自动跳转到指定预案播

<span id="page-22-0"></span>(5)循环:当文件的播放模式为循环时,结束模式也为循环。

3.4.4. 倍速播放

指定文件 1-4 倍任意倍速播放。

3.4.5. 文件透明通道

启用后可以将透明素材覆盖在其它素材上,烘托显示氛围,也可实现异性显 示{注: 新建工程默认开启}。

#### 3.4.6. 启用 Y/C 伸张

对视频和图片:

<span id="page-22-1"></span>若用户发现画面发灰,而该项未启用,修改为启用。

<span id="page-22-2"></span>若用户发现画面发黑,而该项已启用,修改为不启用。

#### 3.4.7. 裁剪

当前支持拉伸和不拉伸两种模式:

(1)当拉伸勾选时,裁剪后的素材会放大显示在整个窗口上。

(2)当拉伸不勾选时,裁剪掉的部分不输出,未裁部分正常显示且比例、位 置不变。

<span id="page-22-3"></span>3.4.8. 效果设置

(1)饱和度、亮度、对比度、透明度:通过调整数值可对色彩、效果进行设 置。

18

(2)羽化:通过羽化值得调整,对素材的四周有消隐的作用,提升显示效 果。

(3)还原设置:将更改的所有效果值还原到默认值。

(4) 旋转: 设置素材在画布上旋转指定角度输出, 多用于异形屏。

<span id="page-23-0"></span>(5)位置大小:设置画面在画布上的显示位置及大小。

3.4.9. 时间裁剪

支持对音频/视频素材进行时间裁剪,即截取开始时间到结束时间的素材为输 出对象。

3.4.10. 蒙层

<span id="page-23-1"></span>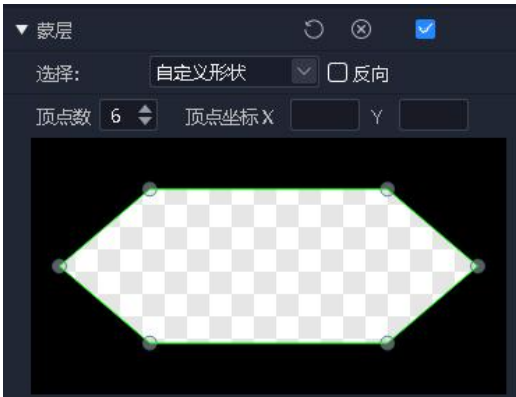

(1)启用蒙层后,可使用内置图形蒙层、自定义形状蒙层、自定义图层蒙层 三种方式进行蒙层,支持反向蒙层。

(2)系统提供了常用的蒙层图案,如菱形、三角形、心形等。

(3)支持用户自定义形状,可自定义修改形状的顶点数和顶点坐标。

<span id="page-23-2"></span>(4)支持用户导入自定义图层对画面做蒙层。

3.4.11. 抠像

吸取画面中的某一种颜色作为透明色,将它从画面中抠去,从而使背景透 出来,形成二层画面的叠加合成。软件支持吸笔吸取颜色,也支持直接输入 16 进 制颜色值和 RGB 色值, 支持容差 (0-1)。

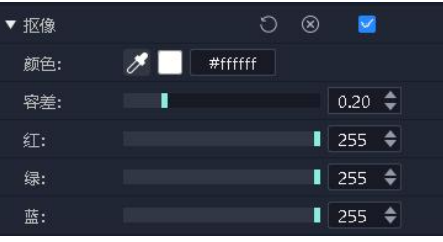

<span id="page-24-0"></span>湖南泊湾科技有限公司 [www.Kommander.com.cn](http://www.kommander.com.cn/)

3.4.12. 声道映射

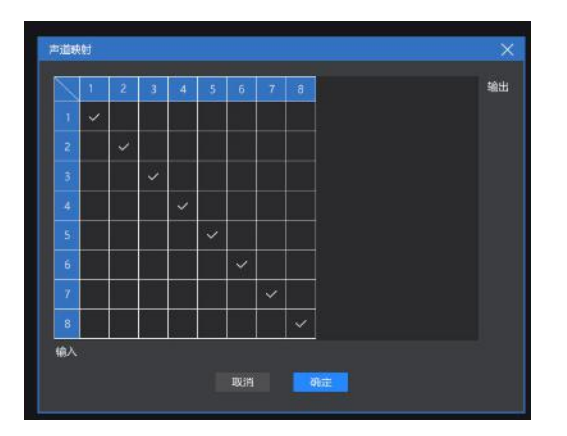

支持文件声道到声卡声道的映射。

声卡声道随系统默认或通过"系统设置-音频"进行设置。 文件输入声道为文件的实际声道数,播放列表固定为 8 个。

<span id="page-24-1"></span>3.5. 播放进度

显示当前输出画布和预编画布中对象的播放进度,分组显示。

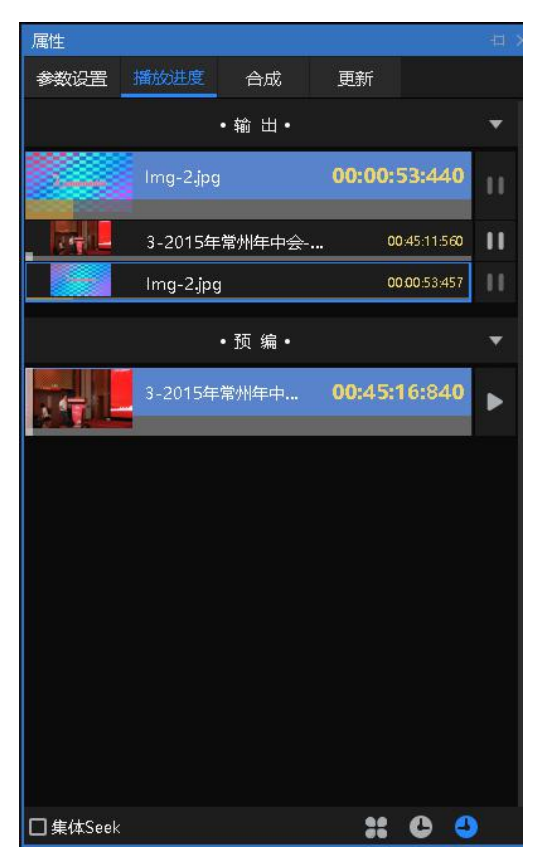

通过此处,可以对素材进行快进、快退、暂停、播放设置。

支持同组类素材进行集体 seek 操作。

集体 Seek:启用该功能后拖动一个视频进度,程序会自动计算同组其它视频

相对位置,并对其进度进行调整,方便用户快速了解节目不同时间点的舞台画面 效果。

正计时:启用后,视频播放进度按照正计时播放。

倒计时:启用后,视频播放进度按照倒计时播放。

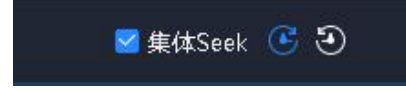

## <span id="page-25-0"></span>3.6. 播放预案区

此处由 2 部分组成,预案分组和预案。预案区分主 kv 和普通预案。

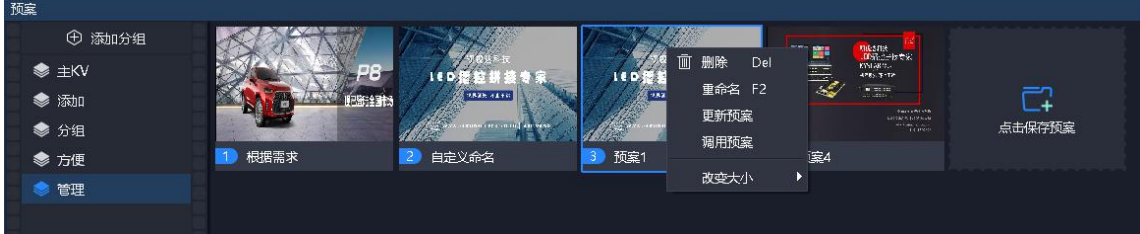

### 3.6.1. 预案分组

<span id="page-25-1"></span>根据需求可添加预案分组,把不同的预案进行分类,管理更方便。 预案分组支持创建、重命名、排序、删除。

#### 3.6.2. 预案

<span id="page-25-2"></span>1、保存预案

画布上编辑好素材后,点击预案区"保存预案"或画布右键"另存为预案" 调用预案保存。

Kommander 支持批量生成预案,应用场景为后续多个预案均只需要替换当前 画布上同一个文件时,可以在素材库批量选择替换文件并拖到目标文件上,程序 将自动逐个替换目标文件并生成预案,预案名称为替换文件的名称。

2、预案重命名

鼠标右键预案名称,可以根据需求自定义更改。

3、预案排序

鼠标拖拽目标预案,可以更改预案在本组的位置,也可以拖拽到其它预案 组。

预案不支持拖拽到主 KV 组。

21

4、预案更新

在指定预案需要进行更改素材时,更改后可以右键预案选择更新预案,覆盖 更改前的预案。

5、预案缓存

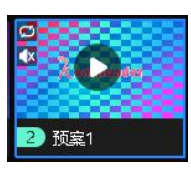

软件支持自动缓存,但需手动开启,也支持预案右键菜单"手动缓存",缓 存好的预案序号颜色为绿色。预案缓存可以优化预案调用时的加载效率,但其是 需要消耗系统资源的。预案中包含 8K 视频、大分辨率序列帧时,不要做预案缓 存,其可能会影响当前正在输出的内容。

<span id="page-26-0"></span>3.6.3.  $\pm$  KV

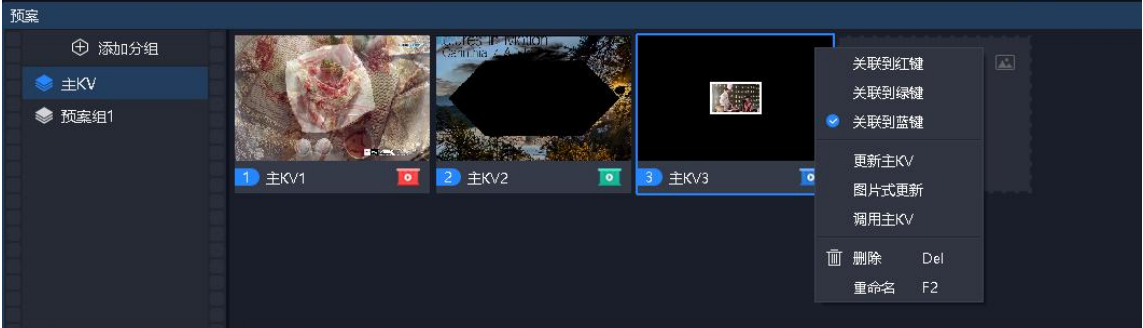

1、主 KV 分组

支持调整顺序,不支持删除和重命名。

2、保存主 KV

1)支持图片式保存和非图片式保存。

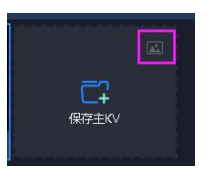

上图中框选区支持点击,切换主 KV 保存模式。图片式保存会将当前画布中 的动态元素截取当前画面生成图片,再保存。非图片式保存则与预案保存一致, 调用时效果与预案调用一致。

2)保存操作:

- a) 点击"保存主 KV"
- b) 选中主 KV 组后, 画布右键"另存为主 KV"

c) 选中主 KV 后,按 Ctrl+D

3、关联红、绿、蓝主 KV 快捷调用键

画布上提供了红、绿、蓝主 KV 快捷调用键(分别对应系统快捷键 ALT+1、 ALT+2、ALT+3), 主 KV 可以与这三个按钮进行关联, 方便快速调用。

支持通过主 KV 右键菜单进行关联。

支持通过红、绿、蓝主 KV 快捷调用键的右键菜单进行关联。

4、主 KV 更新

点击"更新"为非图片式更新。

点击"图片式更新"为图片式更新。

与预案一样,均为使用当前画布元素生成新主 KV 并替换。

5、主 KV 调用

交互与预案调用基本一致,但不改变"使用中""预编中"标记的 位置。

支持双击主 KV 进行调用, 或设置了快捷键, 支持快捷键调用。

支持通过红、绿、蓝主 KV 快捷调用键(含快捷键)。

## <span id="page-27-0"></span>3.7. 输出区

显示各屏实际输出的画面内容,按画布布局显示最左上角屏至最右下角画 面。

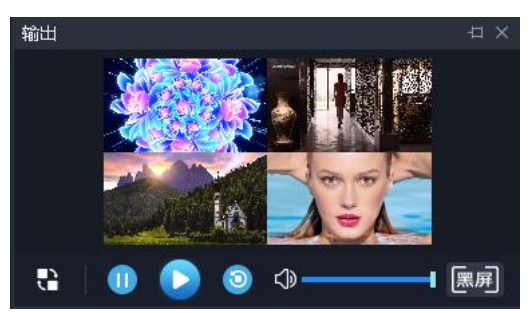

(1)实时模式时只有显示窗,没有控制面板,画布直接控制。

(2)预编模式时有控制面板,包含编辑、播放、暂停、停止、黑屏/取消黑 屏。

①不影响预编辑窗口同源视频媒体的播放。

②控制面板对于直播流均无效。

③编辑指将输出窗口内容加载到预编辑窗口进行编辑。

<span id="page-28-0"></span>湖南泊湾科技有限公司 [www.Kommander.com.cn](http://www.kommander.com.cn/)

3.8. 更新

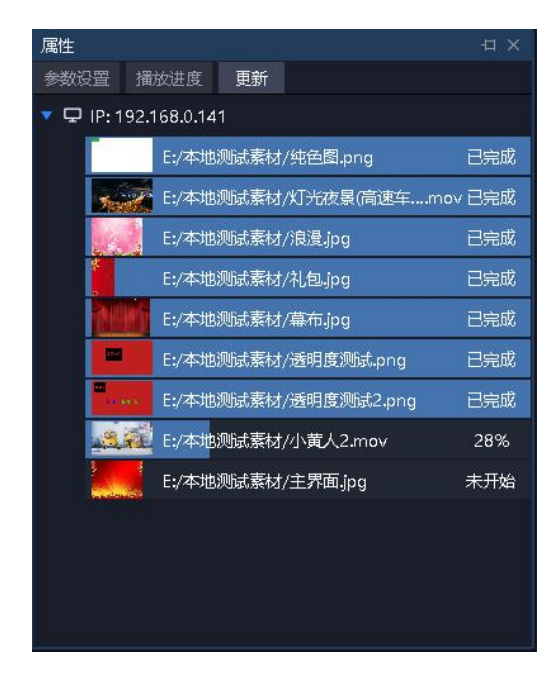

主备多联机同步媒体文件时显示文件的传输状态,方便用户查看正在同步 的、未开始、同步失败的文件以及了解传输是否完成。

<span id="page-28-1"></span>3.9. 时间码

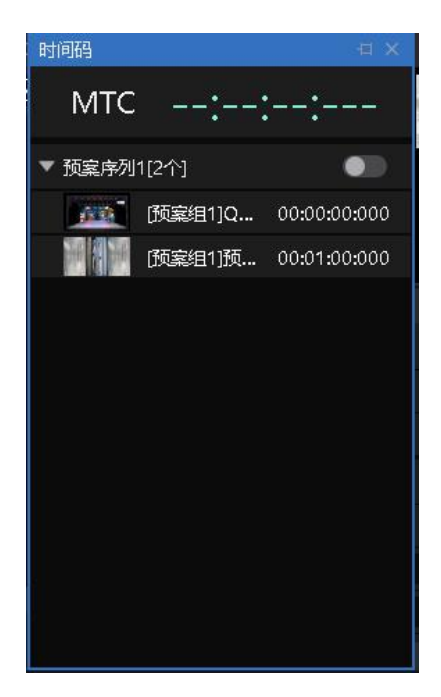

软件支持 MTC、LTC 时间码的接收,用于联动当前启动的序列中预案的调 用,实现声灯光的一体化。

要求先在"设置"-"系统设置"-"时间码"下配置接收的时间码来源。

上图将显示当前接收的时间码值。时间码发送的播放、暂停、停止,将联动 实时模式全局播放状态变化。

支持定义多个预案序列,每个序列中由多个预案组成,可指认每个预案的触 发时间码。但同时只支持时间码联动一个序列。下图为序列编辑界面:

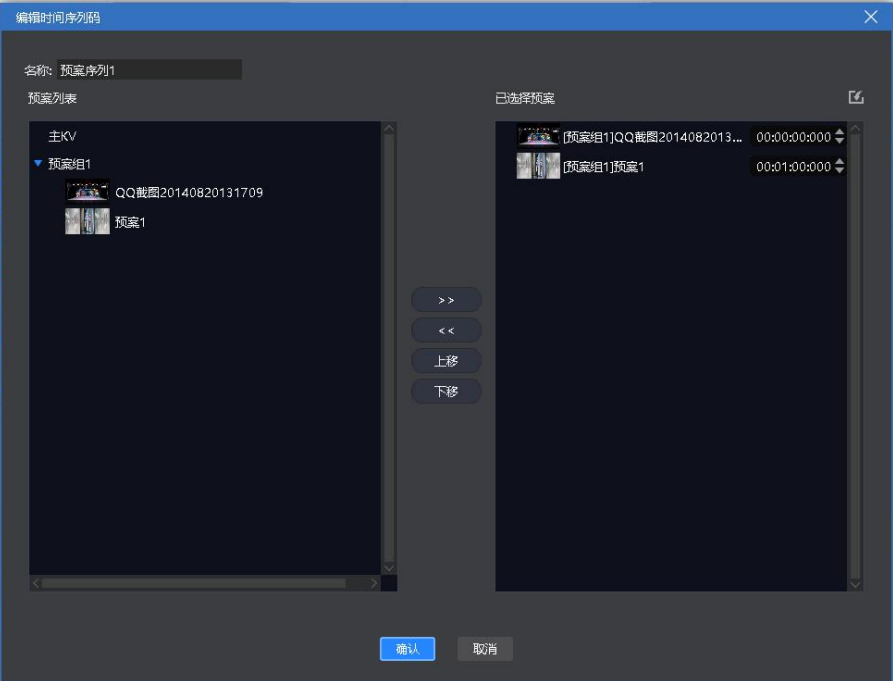

支持导入通过 AU 等软件编辑的关键时间点文件导入(限 CVS 格式), 并按 序与列表中预案匹配。

<span id="page-29-0"></span>3.10. 音频列表

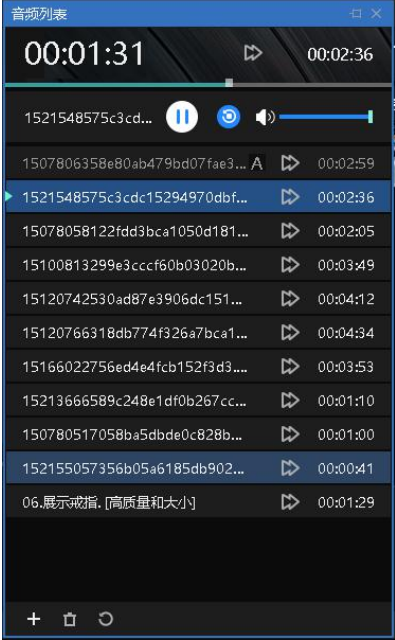

独立的音频播放功能,与画布播放独立。支持音视频文件中的音频流播放, 支持播放、暂停、停止、seek、音量调节。可以与画布播放结合使用,让节目编 排更灵活。

25

# <span id="page-30-0"></span>4. 工程编辑流程

## <span id="page-30-1"></span>4.1. 切换电脑显示模式

同时点击"Windows"+"P"键,出现下图窗口,选择扩展模式;

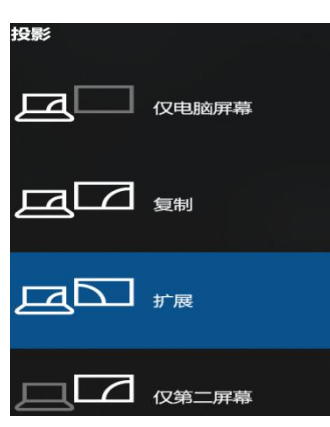

<span id="page-30-2"></span>4.2. 运行软件

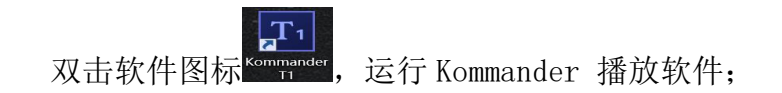

<span id="page-30-3"></span>4.3. 新建工程

点击"新建",创建一个工程文件,输入工程名称并选择存储路径,然后点 击"确定"即可完成新建工程文件。

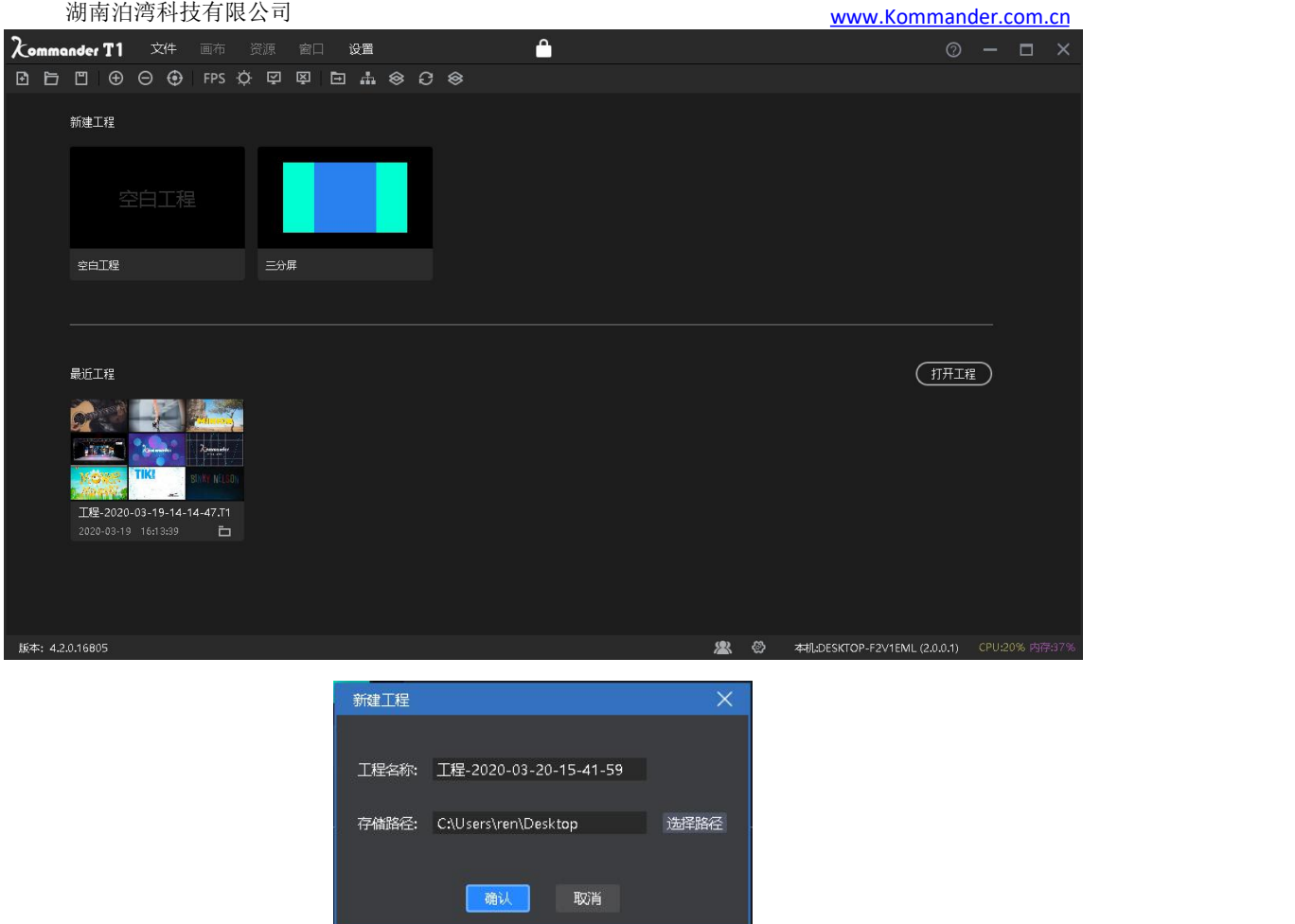

## <span id="page-31-0"></span>4.4. 添加素材

新建播放方案后进入系统主界面,点击素材资源区内的+号添加播放素材,根 据需要添加的素材类型选择对应的添加选项。

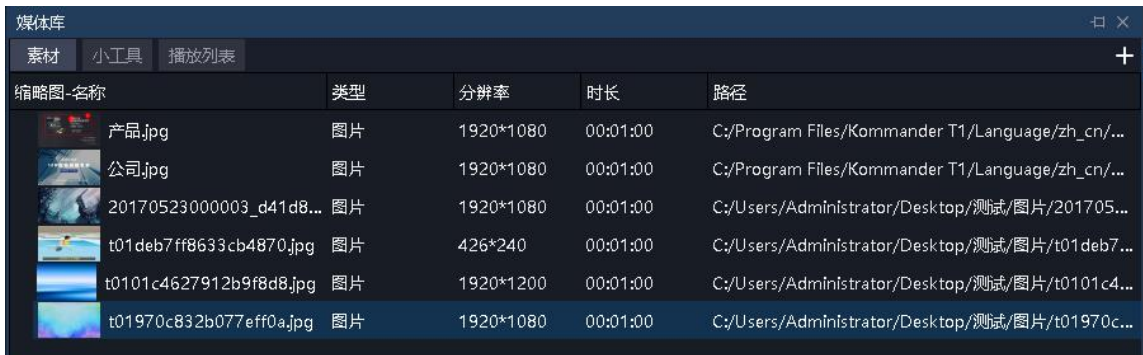

本系统支持添加多种播放资源包含:本地媒体、字幕、office 文件、采集 卡、流媒体、NDI 网络屏幕、网站、截屏。

<span id="page-31-1"></span>4.5. 进行屏幕管理配置

添加完播放的素材后,点击左侧 ■ 可进入屏幕管理界面。

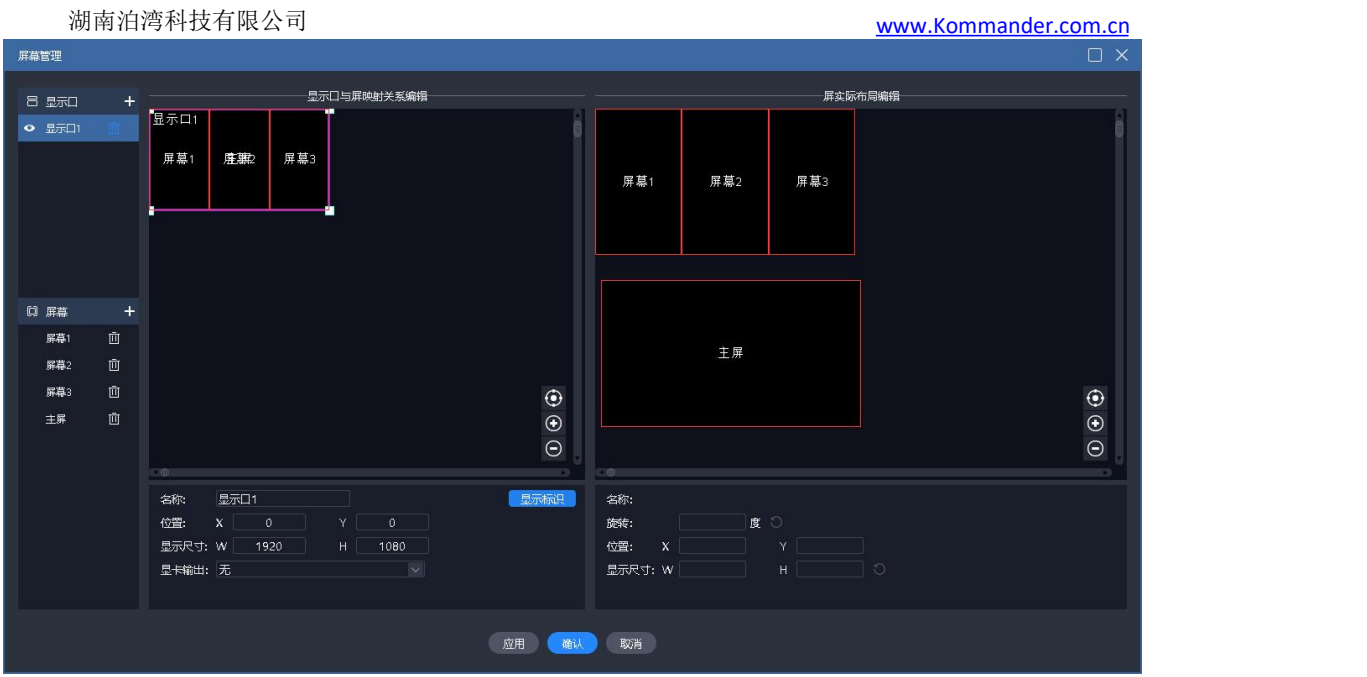

## 4.5.1. 添加显示口

<span id="page-32-0"></span>上图左侧部分进行显示口和屏的添加和属性设置。

若新建工程时已连接了扩展屏,会自动创建显示口和屏,此时只需要编辑。

此处显示口均为虚拟口,其必须设置显卡输出,才能最终输出。

显示口大小的显示尺寸,其关联到显卡输出时,会自动按显卡大小进行内容 压缩填充输出。

#### 4.5.2. 新建和编辑屏

<span id="page-32-1"></span>上图左侧进行屏的新建和物理属性编辑。右侧进行屏的显示布局编辑。

左侧定义屏幕通过哪个显示口哪个位置输出,由位置和物理尺寸组成。

右侧定义屏幕在画布上哪个位置获取画面,由位置和显示尺寸组成。

如上图 1 主 2 副 1 全屏 4 个屏使用一个显示口输出。右侧 4 个屏可以布局成 另一种,以便获取画布内容。

<span id="page-32-2"></span>4.6. 画布编辑和输出

完成屏幕管理后,回到主界面,如上图所示。

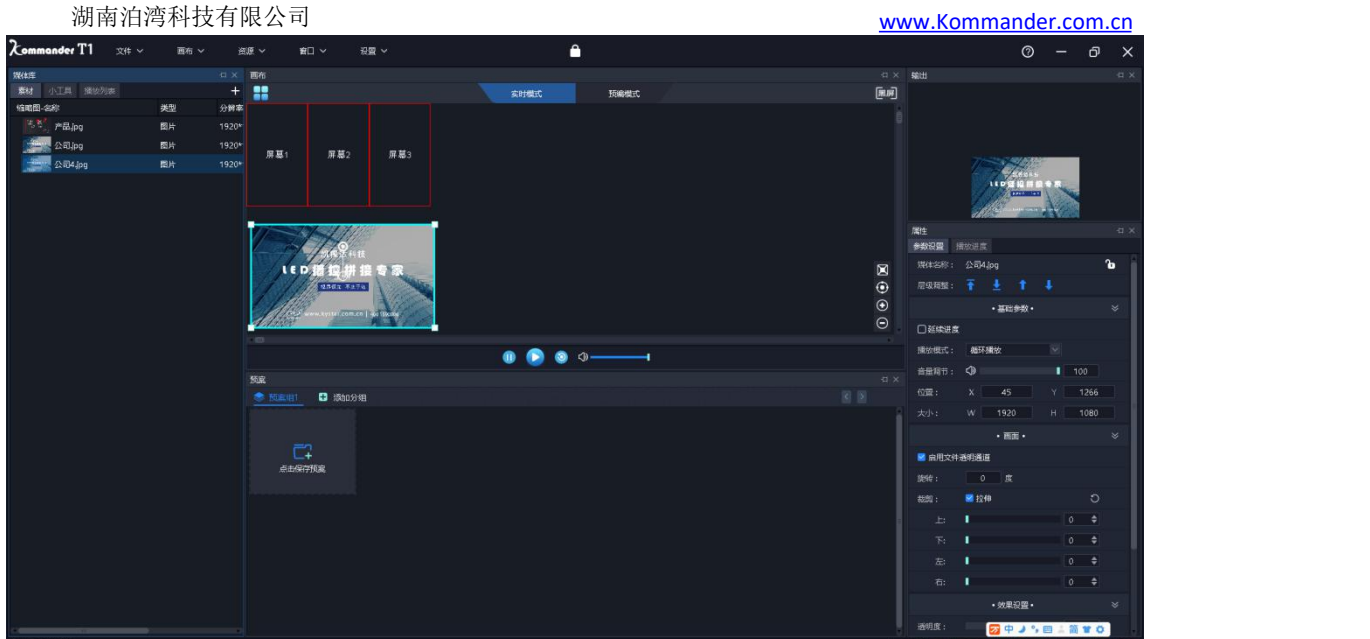

将素材库中待输出素材拖放到画布中屏的位置,素材即可通过屏输出到外部 led 屏上。

多选多个素材,一次性拖放到画布时,可触发批量生成预案/主 kv。(适用 于画布其它内容不变,更改一个内容即保存预案的场景。)

素材在画布中可进行大小、旋转、播放模式、显示效率、裁剪等操作。

用户也可以将画布内容保存为预案或主 KV,到活动开始时,只需要调用即可 将内容直接输出,不需要再次编辑。

用户在活动开始后,还需要临时编辑内容又不想影响输出时,可切换到画布 的预编模式进行编辑。

<span id="page-33-0"></span>注意: 建议不要在重叠的屏(指显示口上重叠)上同时拽入素材。

## 5. 素材支持

<span id="page-33-1"></span>5.1. 本地媒体

本地媒体包括视频、音频以及图片。本软件自带视频解码功能,因此基本可 以支持所有格式。

例: 视频 mp4, avi, mkv, flv, mov, wmv, asf, mpeg 等。

音频 mp3,mp2,mpa,aac,ogg,wav,wma,ape 等。

图片 jpg, jpeg, bmp, png, gif, tif, tiff, ico 等。

视频最佳编辑推荐:

>=4k 的视频: 推荐 H265 编码, 或 VP9。

<4k 的视频:推荐 H264 编码。

素材优化建议:

系统解码渲染均需要占用较多的系统资源,建议用户使用前,将素材 优化到最佳格式、最佳分辨率、码率、帧率。

对 HDR 素材, 支持 HDR 转 SDR, 实现高画质输出。目前需要用户手动在文件 右键的设置窗口中设置。

<span id="page-34-0"></span>5.2. 播放列表

播放列表就是将多个本地媒体文件添加在同一个播放列表中,实现一个窗口 中轮流播放多个媒体文件,并可以设置每个媒体文件停留的时间。

在左上角的媒体库,选择播放列表,可以将多个本地媒体文件添加在同一个 播放列表中;拖动更改添加后文件的位置,可以设置文件在列表中的播放顺序。

播放列表目前只支持添加视频及图片,如果想实现其它素材的轮循播放,可 以添加播放预案更改播放模式实现。

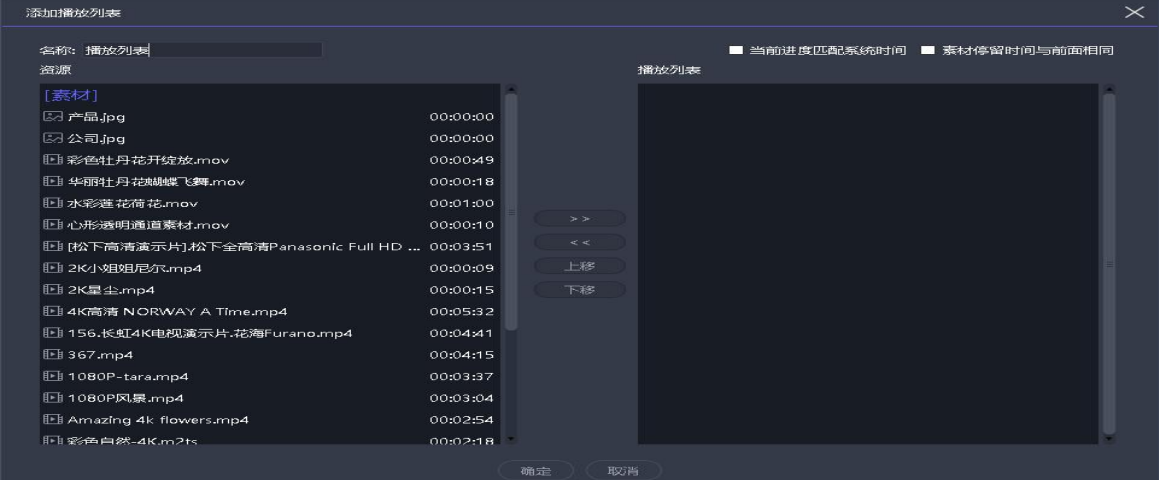

注: 图中"素材停留时间与前面相同"勾选时,修改前一项时间,后面项 中的图片类素材会自动修改为同一值, 视频则不受影响。

<span id="page-34-1"></span>5.3. 字幕

字幕就是在屏幕上显示需求文字,可以根据自己的需求(文字内容、字体颜 色、大小等)进行编辑,例如一些欢迎词、公司名称等。

在左上角的媒体库,选择小工具里的"字幕",即可添加字幕文件到素材资 源区。将素材拖拽到播控区画布上便可播放。

添加字幕素材的时候,会显示编辑字幕界面。如果在播放过程中要修改字幕

内容,只需右击播控区的字幕素材,选择"编辑";或双击字幕素材,即可进入 编辑界面。

字幕无字数限制,但总输出点数会与显卡等硬件有关。

字幕支持环形屏无缝首尾衔接,设置屏幕总长度后,程序会自动首尾衔接。

<span id="page-35-0"></span>使用水平折叠,可实现支持超大字幕点对点输出。

5.4. Office 文件

点击菜单栏中的+号,选择"添加 Office",即可添加 office 文件到素材资 源区。将素材拖拽到播控区画布上便可播放。

Office 文档支持通过"设置"实现自动翻页, 定义翻页时长。

可以使用键盘(pagedown/pageup、上下左右键)翻页,或翻页笔翻页,此快 捷键对当前输出的所有 office 有效。对方向键,需在系统设置下勾选"启用方向 键翻页 office 文档"。该快捷方式仅对实时输出的文件有效,预编辑画布的 office 请通过属性区按钮翻页。

支持 alt+P 控制 ppt 内视频播放、暂停。

支持自定义 ppt 的分辨率。

支持通过素材属性区的上、下翻页按钮进行翻页,此处翻页仅对当前文档有 效(含同源文档)。

支持通过素材属性区设置 officer 的开始页,当保存到预案后再调用该预案 时,将从开始页开始显示。

Office 支持显示模式设置,包含实时画面(即演讲者当前正在讲解的页 面)、预览下一页。预览下一页适用于反看输出,帮助演讲者提前了解下一页内 容。

Office 支持页码输出, 适用于反看输出, 帮助演讲者了解讲解讲度, 把握演 讲节凑。

目前软件支持 Microsoft Office 2003 及以上版本,WPS 等其他办公软件暂 不支持。

建议使用 win10 系统、office 2010 版以上版本支持动画效果及配音输出, 推荐使用 office2016.

若发生 PPT 动画模式输出不正常时:

1)通过系统设置-office,调整动画模式为另一种模式,再重新加载

office。此用于版本与模式不匹配导致的问题。

2)通过素材的右键"设置"菜单将 PPT 修改为图片模式。此用于解决 动画模式能加载到 office, 但内容异常的问题, 但图片模式无动画效果无声音。

## <span id="page-36-0"></span>5.5. 采集设备

点击菜单栏中的+号,选择"添加采集设备",选择对应的采集设备,即可添 加采集卡文件到素材资源区。将素材拖拽到播控区画布上便可播放。

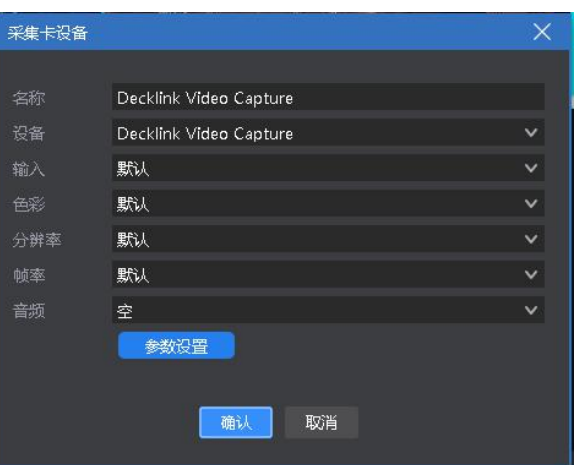

目前支持所有基于 windows 标准框架的采集卡、blackmagic decklink 采集 卡。

部分采集卡若设置参数不对,可能出现画面异常问题,请通过素材右键 "参数设置"修改参数,再"重新加载"画面。

#### <span id="page-36-1"></span>5.6. 网络媒体

点击菜单栏中的+号,选择"添加网络媒体",输入正确的流媒体地址后,即 可添加网络媒体文件到素材资源区。将素材拖拽到播控区画布上便可播放。

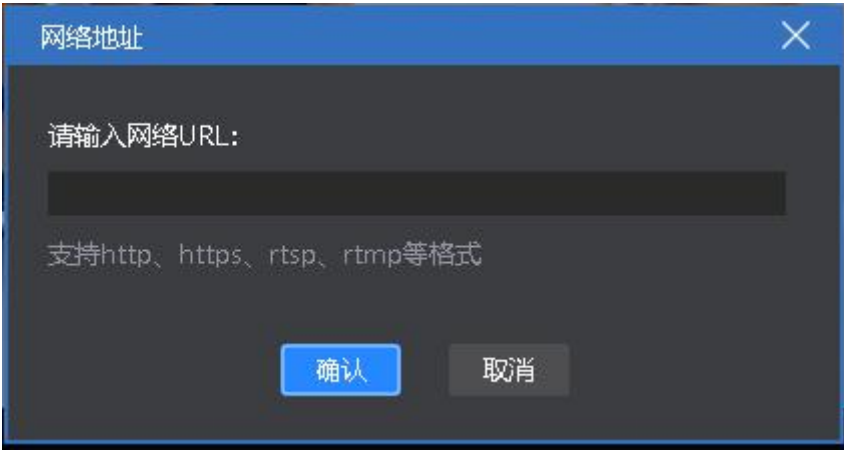

## <span id="page-36-2"></span>5.7. 截屏

截屏就是截取自己的电脑屏幕为输出,输出内容为当前电脑显示界面,且

实时更新。通过在右侧参数设置中设置裁剪参数,可以截取电脑显示的一部分投 到屏幕上。

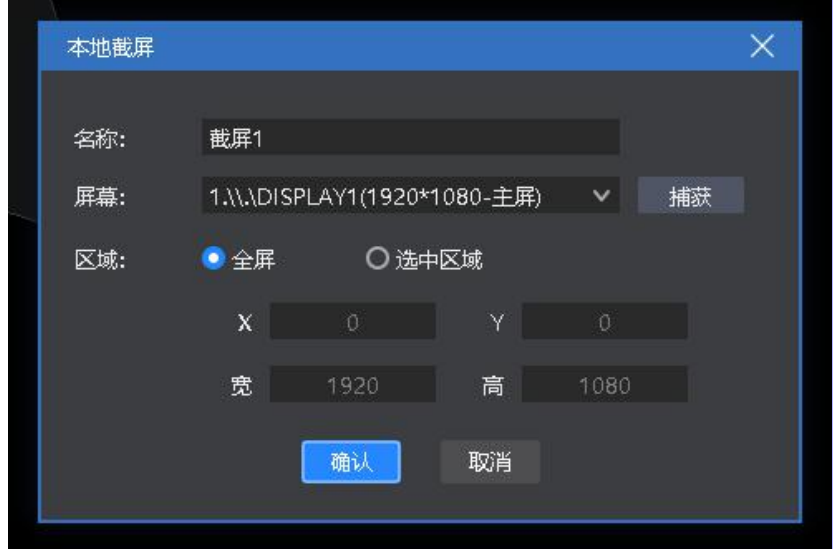

<span id="page-37-0"></span>5.8. 网站

添加网站,输入目标网址,将网址上的内容(新闻、视频等)输出在大屏  $\mathbf{L}$  .

点击菜单栏中的+号,选择"添加网站",即可添加网站文件到素材资源区, 默认添加的是百度网页。将素材拖拽到播控区画布上便可播放。

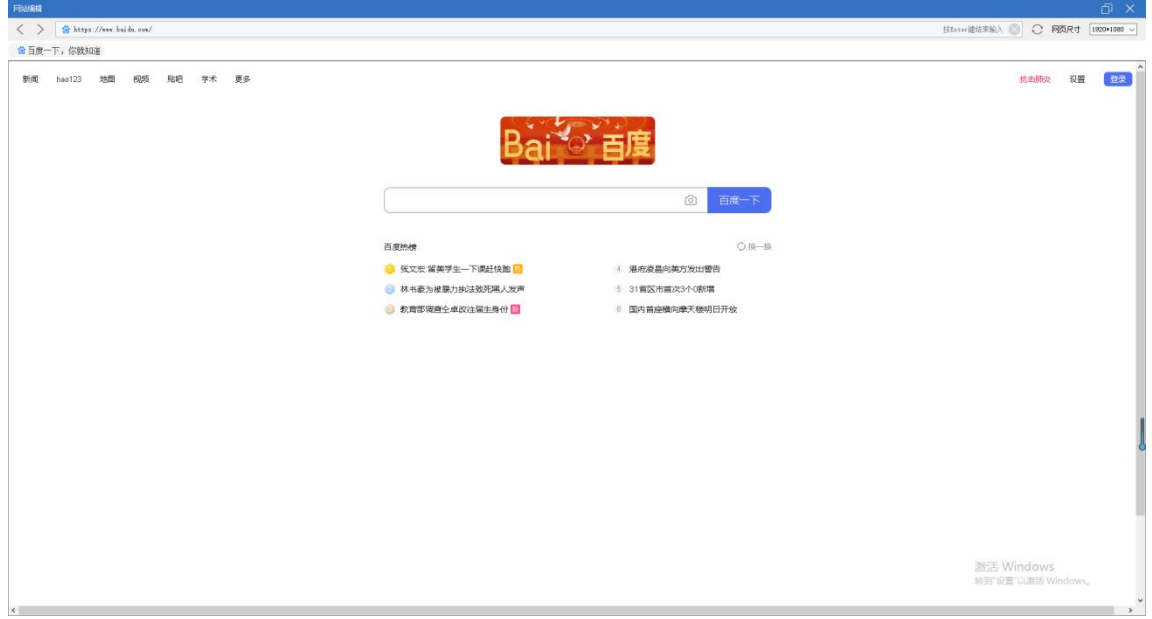

在播放过程中,双击播控区的网站窗口,即可对网站进行修改。包括更换网 址或查看网页相关内容等。编辑过程中,屏幕显示会实时更新。

支持指定网页分辨率大小。

## <span id="page-38-0"></span>5.9. 小工具

#### 5.9.1. 字幕

<span id="page-38-1"></span>可以在屏幕上添加欢迎词,公司名称等文字显示需求。 支持字幕滚动效果。

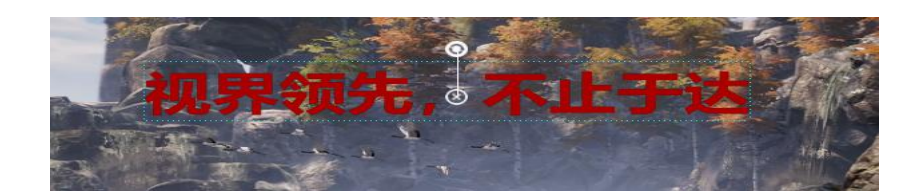

## 5.9.2. 数字时钟

<span id="page-38-2"></span>可根据需求进行多种显示风格,示例如下:

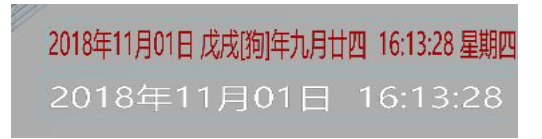

#### 5.9.3. 模拟时钟

<span id="page-38-3"></span>支持对时钟、分钟、秒钟、刻度、文字分别定义颜色。

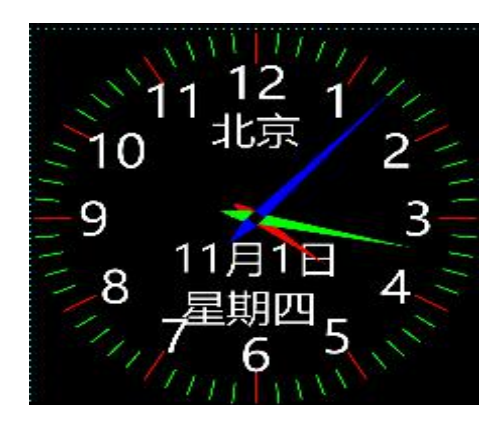

#### <span id="page-38-4"></span>5.9.4. 表格

添加一个表格,可以输入需要显示的内容,定义表格大小、文字颜色、字 体、对齐等。

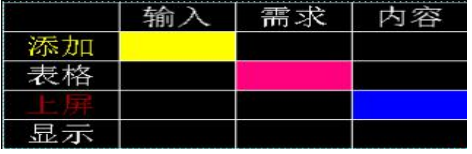

### 5.9.5. 正计时

<span id="page-38-5"></span>设置活动的开启时间,实时查看活动的持续时间

## 抢购开启 16小时30分钟27秒

<span id="page-39-0"></span>5.9.6. 倒计时

距开幕式 03小时24分钟59秒

5.9.7. 天气

<span id="page-39-1"></span>天气需要联网使用,检测天气状况

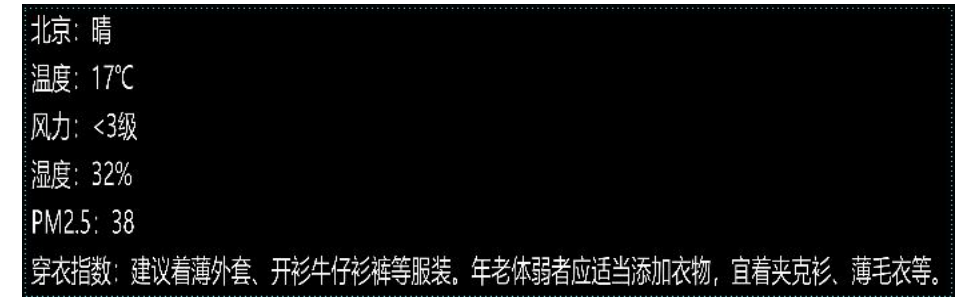

#### 5.9.8. 抽奖

<span id="page-39-2"></span>满足活动现场抽奖需求。

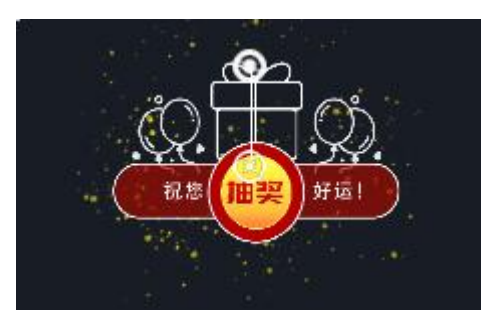

使用步骤

- 1)在媒体库中拖拽一个抽奖工具放至画布上(支持拖拽多个)。
- 2)双击画布上的抽奖工具,进入设置页面完成人员与奖项设置。

a. 在"参与人员"下,导入已编辑好的参与人员文件夹。

b. 在"奖项设置"下,按实际需求修改奖项名称、名额。

3) 在抽奖窗口, 讲行显示状态设置, 确认当前选中是显示抽奖结果还是抽奖 过程。

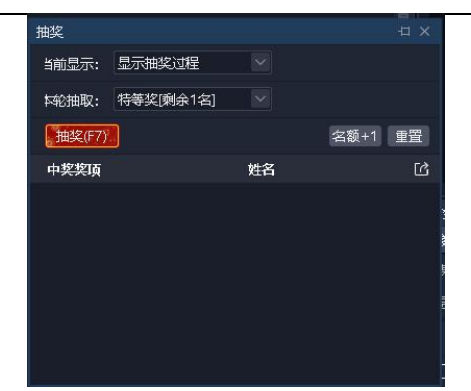

4) 在抽奖窗口, 设置本轮抽奖奖项, 点击"抽奖(F7)"按钮开始抽奖, 再 次点击按钮停止抽奖,实时生成中奖纪录。

5)抽奖结果后,支持通过抽奖窗口导出中奖纪录。

#### ● 注意事项

1)目前仅支持照片抽奖,请提前将所有参与人员照片整理到一个文件夹,并 保证名称唯一,照片仅支持 jpg、png 格式,建议大小<1M。

2)重置抽奖:所有中奖记录作废,所有奖项需重新抽取。另以下设置修改要 求重置抽奖:

①删除已使用的奖项

②重新导入或刷新参与人员

3)无法继续抽奖原因:

a. 无可参与人员

b. 当前奖项已全部抽完

4)弃奖:中奖纪录作废,名额可重新抽取,中奖人不能参与后续抽奖,导出 的抽奖纪录会记录已放弃的中奖人信息。

5) 名额+1: 满足临时加奖需求, 将当前奖项名额+1.

6)抽奖界面设计:抽奖工具本身不提供样式调整,对背景及奖品显示等,请 通过画布自行设计。

7)支持将同一抽奖素材多次拖放到画布,满足同时显示抽奖过程、全部中奖 结果、当前奖项中奖结果的需求。但不建议同时拖放 2 个以上不同的抽奖素材, 以避免出现异常。

<span id="page-40-0"></span>5.9.9. 幻彩字

36

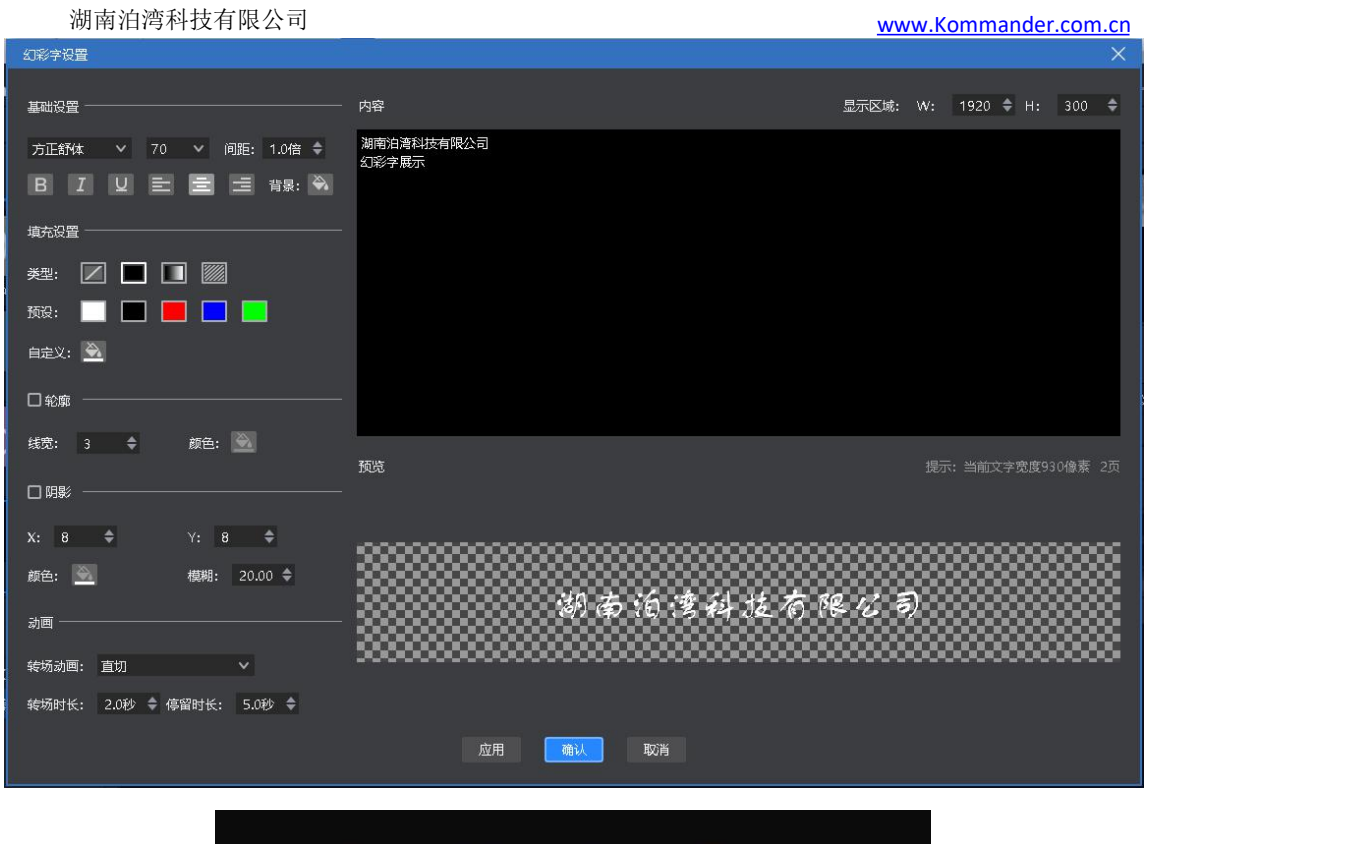

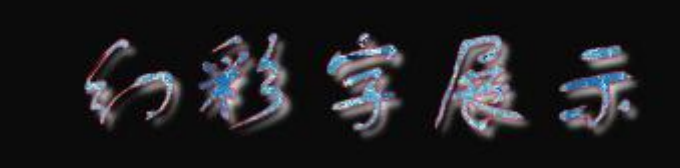

相对于字幕,幻彩字增加了填充、轮廓、阴影、动画效果,但仅支持逐行 显示,适用于门头屏、标语等情景。

## 5.9.10. 箱体图

<span id="page-41-0"></span>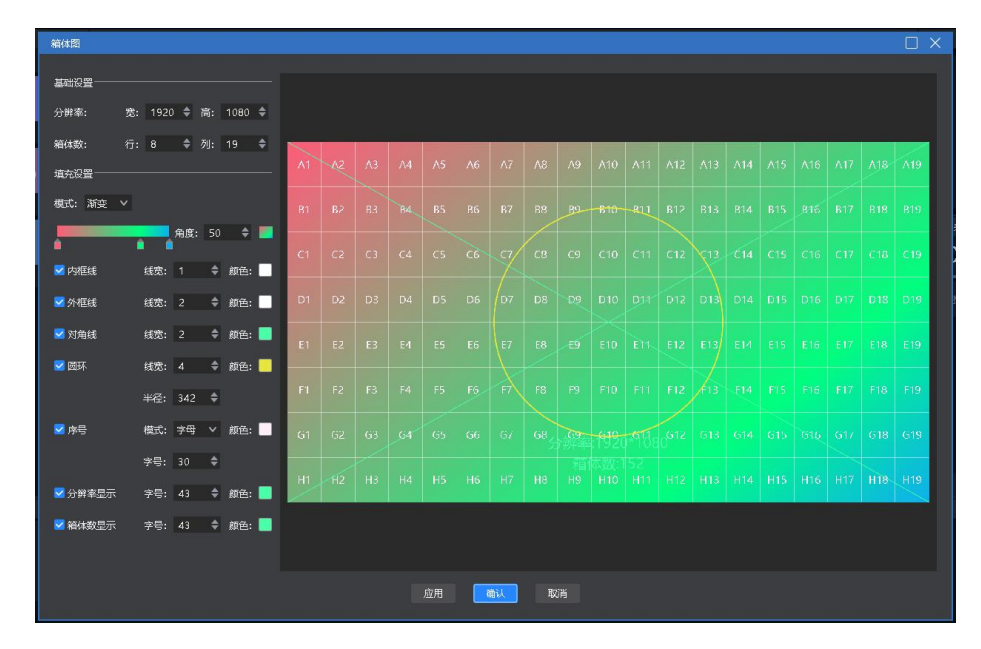

随时生成用户需要的箱体测试图供调试使用。

<span id="page-42-0"></span>湖南泊湾科技有限公司 [www.Kommander.com.cn](http://www.kommander.com.cn/)

5.10. NDI 采集

第一步:在被采集的电脑上安装 Kommander 或 NDI 客户端。

若安装的是 Kommander, NDI 发送端启动程序位于 Kommander 的安装路径下, 另开始菜单里有启动项。若是 NDI 客户端程序,则解压后可直接运行压缩包内的 启动程序。

程序兼容第三方的 NDI 发送端。

第二步: 运行 NDI 发送端程序, 当电脑有其它扩展屏时, 选择需要采集的屏 幕,点"开始发送",界面如下:

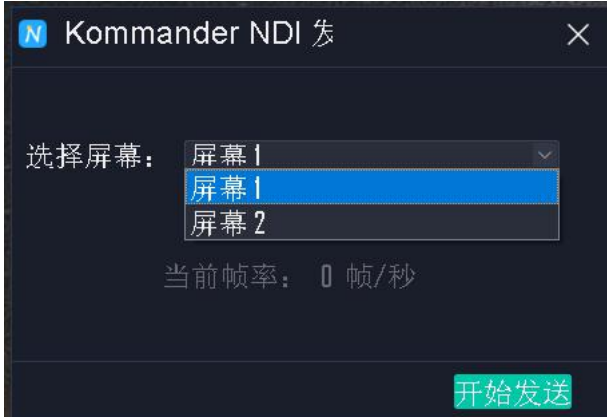

说明:一台电脑支持运行多个 NDI 程序,实现对该电脑多个屏幕的采集。 第三步:在采集输出的电脑端 Kommander 素材库添加 NDI 采集。

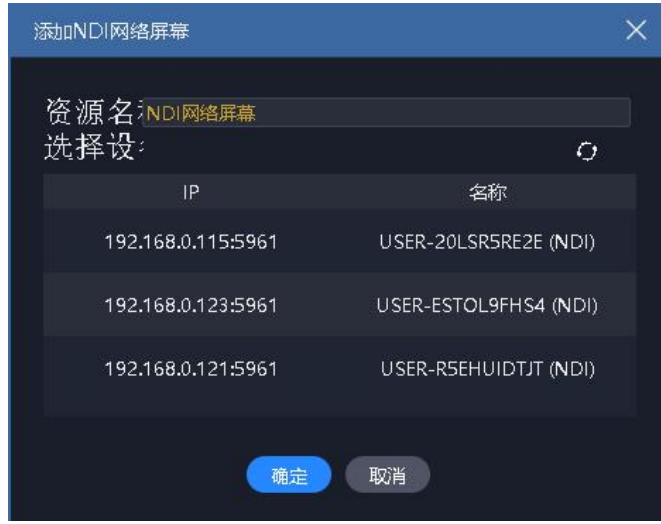

说明: 2008年 2018年 2018年 2018年 2018年 2018年 2018年 2018年 2018年 2018年 2018年 2018年 2018年 2018年 2018年 2018年 2018年 2018年 2018年 2018年 2018年 2018年 2018年 2018年 2018年 2018年 2018年 2018年 2018年 2018年 2018年 2018年 2018年 2018年 2018年 2018年 20

1) 此处扫描可能较慢,请耐心等待。

2) 采集与被采集电脑网络需要位于同一网络下, 即可相互 ping 通, 否 则不会被发现。

3) 使用前应先检查 NDI 发送端是否已开始发送。

<span id="page-43-0"></span>5.11. 序列帧

序列帧又称之为逐帧动画,其由一张张图片组成。软件支持将包含序列帧 的文件夹添加到素材库,并支持定义播放频率。

序列帧的播放性能受机器影响较大,建议配置固态硬盘和高性能 cpu, 在 可以的情况下适当降低图片分辨率和帧率。

序列帧在软件中的支持的操作与视频基本相同。

<span id="page-43-1"></span>当前版本序列帧图片仅限 png、jpg、tiff、bmp格式,不能出现 0 kb 图片。

5.12. 添加 spout

Spout 是一种类似 NDI 的技术,据用户反馈,其比 NDI 有更好的流畅性和更 高的分辨率(据说可以 8k),但较消耗资源。在行业里被广泛用于将一个软件的 窗口传送给另一个软件显示,包含同机和跨机(较多),如地屏互动软件和融合 软件间。其只能运行在主屏(待考证), 所以较多为跨机。

本地安装 spout 接收程序(包含 ndi-spout)后, 即可在媒体库右键"添加 spout"中发现相应的 spout 源了,选择后将其添加到媒体库中即可像普通素材一 样使用。

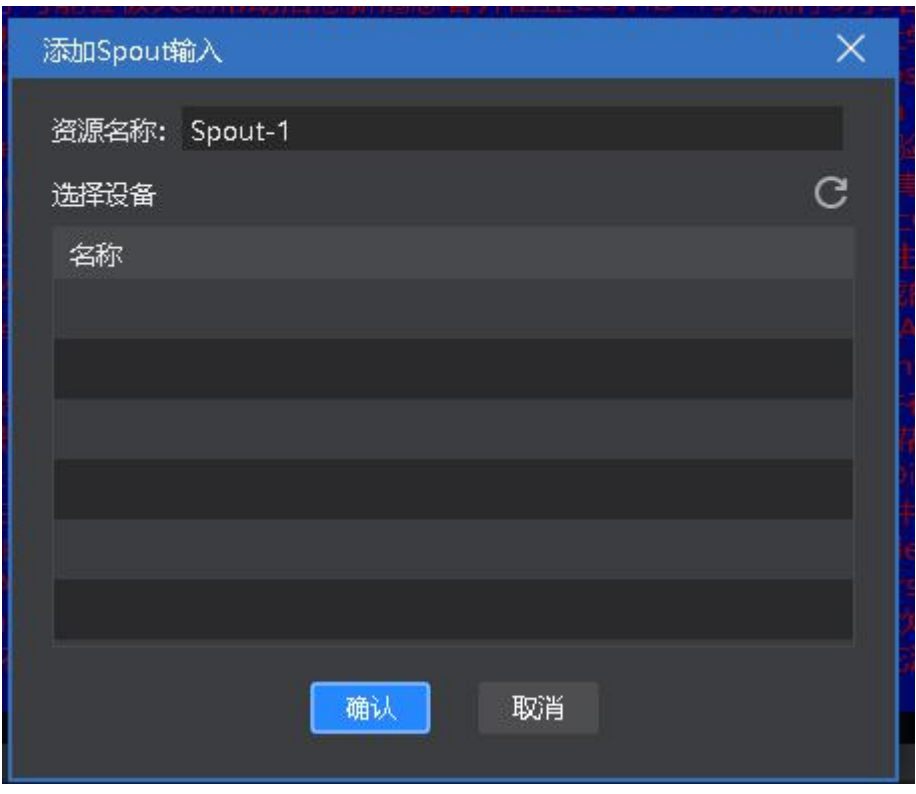

Spout 画面是以名称为标识的,发送端可设置名称,接收端按名称选择即

可。

# <span id="page-44-0"></span>6. 其他功能

## <span id="page-44-1"></span>6.1. 软件系统设置

软件针对不同运行环境,可以实施不同的系统设置,使软件运行更加流畅。 系统设置界面如下图:

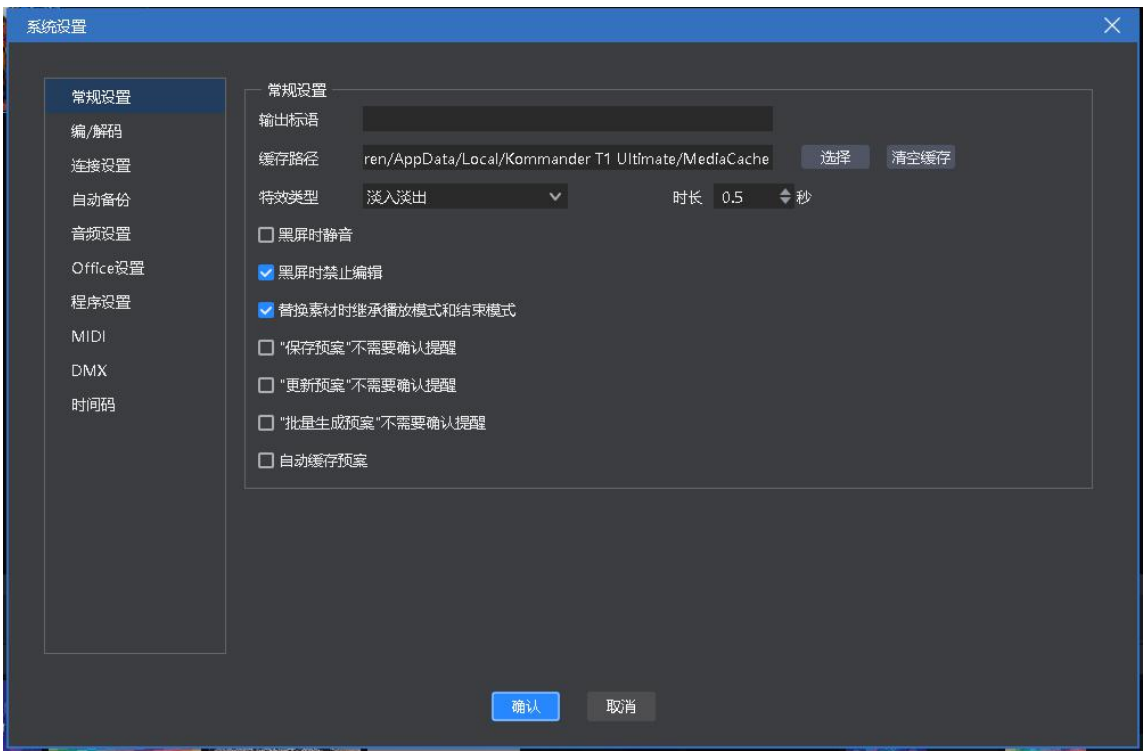

(1)显示适配器:当电脑有多张显卡时,可以选择显卡配置,使软件在较高 的显卡配置下运行。一般默认选择为独立显卡。

(2)常规设置:

音频模式用于设置多素材时的音频选择。当选择单音频时只能输出一 路素材的音频。

特效类型分直切和淡入淡出,用于设置切换预案时的转场效果。

开机自启动和工程自启动,用于设置软件和工程是否自动打开。

输出标语:无输出时,线型图上可显示输出标语。默认为无,用户可 根据需要配置。

启用方向键翻页 office 文档:选中时,方向键用于 office 翻页,未

湖南泊湾科技有限公司 [www.Kommander.com.cn](http://www.kommander.com.cn/)

选中,用于其它用途。

根据画布模式自动切换布局:选中时,切换画布实时或预编时,显示 不同的布局效果。

默认动画模式启动 PPT:目前仅 office2010 支持动画模式,其它版本 office 时, 请不要勾选。动画效果播放 ppt 时, ppt 内原设置的动画有效, 配 音、翻页音效会输出。

替换素材时继承播放/结束模式:选中时,继承;未选中时,则使用默 认的"循环"。

(3)编/解码设置:用于设置编/解码参数。

1 若安装有独立高性能显卡,建议开启硬解。

2 若本机性能不足,对刷新要求不高,可降低帧率。对画布无需求, 可关闭编辑渲染。对输出窗口无要求,可关闭回显渲染。

3 对锯齿、丢帧敏感,调整相应参数。

(4)连接设置:用于设置程序的工作模式(主、备、从)及相关参数;设置 与云控相关的连接参数;与拼接器相关连接参数。

(5)COM 配置:用于设置系统连接 com 时,确认各 com 口对应的功能。

1 中控台指 F2 服务器前端控制面板。

2 设备联动:指连接拼接器,切换拼接器用户模式的通信端口。

3 显示面板:指服务器前端显示当前设备性能及输入\输出信息的显示 屏。

<span id="page-45-0"></span>(6)自动备份:设置程序自动保存的时间间隔及自动备份路径。

6.2. 工程打包

将工程所需素材和工程信息整理到一个文件夹,方便复制到其它输出电脑使 用。

打包步骤:

①在菜单栏的文件里选择工程打包。

②编辑打包工程名称、保存路径,选择打包的素材。

③选择开始,进入整理流程。

④整理完成后,可将工程拷贝到其它电脑,在其它电脑上打开使用。

41

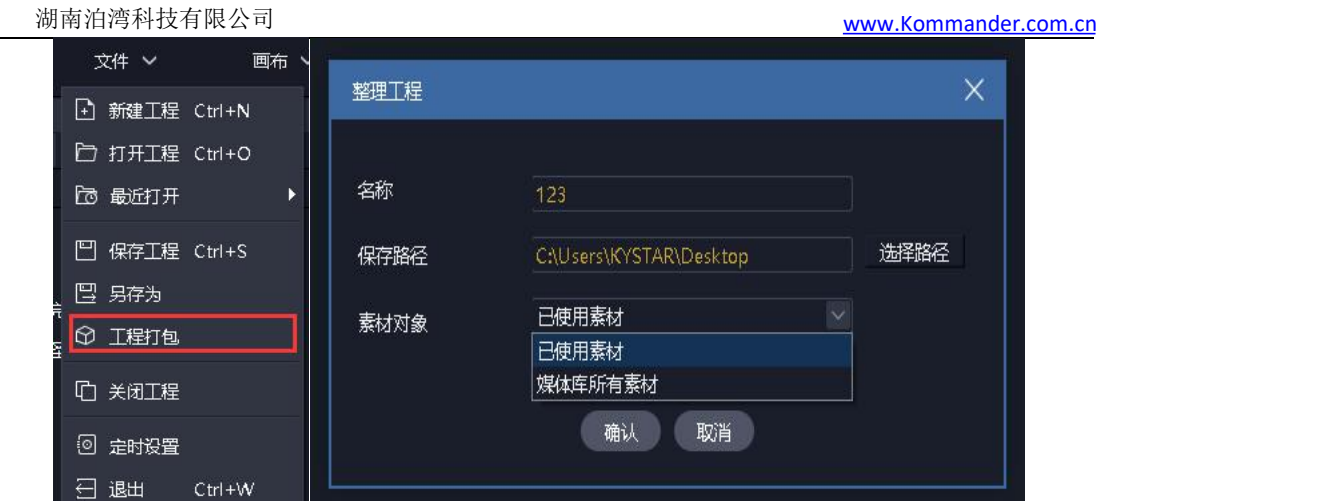

<span id="page-46-0"></span>注:采用复制方式打包工程素材,不影响展示输出

6.3. 在线更新软件

通过软件右上角的"关于产品",可以检测当前软件是否为最新版本,并可 联网在线更新软件。

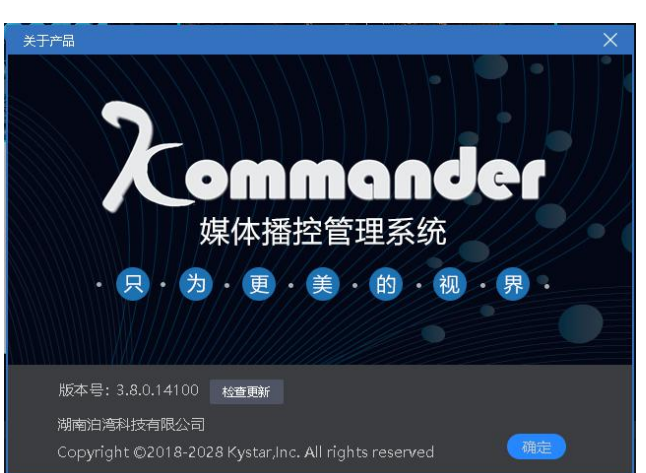

如需了解更多产品,请移步前往 [www.kommander.com.cn](http://www.kommander.com.cn/) 网址,了解 F2、T3 等更多产品。

<span id="page-46-1"></span>6.4. 图片优化

- :表示开启自动优化,开启时会进行目标分辨率设置。开启后,添加到素 材库的图片会自动进行优化。
- :点击后,对素材库所有图片素材进行优化。优化的目标分辨率在弹出的 对话框中设置。
- :表示取消素材库全部图片的优化。
- 支持用户通过图片素材的右键菜单,对图片进行单个优化和取消优化。

<span id="page-47-0"></span>6.5. 自动保存与恢复

系统设置菜单增加了对自动保存的设置。支持定义保存间隔。

软件异常关闭,再次打开时,若有自动保存记录,则提示用户是否恢复。

该自动保存为定时执行,所以会存在少量数据丢失。

自动保存的同时会生成一份备份记录在备份路径下,目前仅保留同名工程最 近的一份备份。

<span id="page-47-1"></span>6.6. 预编布局与实时布局的使用

目前设置菜单下增加了启用预编和实时布局功能。且默认开启。

该功能启用后,用户从预编模式切换到实时模式时,会调用实时布局。反

之,从实时模式切换到预编模式时,会调用预编布局。 软件支持用户通过保存布局功能修改这两种布局。

<span id="page-47-2"></span>6.7. 云控

Kommander 支持通过 kommander 云控 APP 远程控制。主要包含素材播放、 预案切换、播放控制、PPT 翻页等。

如需云控控制,请通过"系统设置-连接设置"设置相关参数。目前仅当 kommander 工作在主端模式且允许云控控制时,云控才可以控制 kommander。

云控控制主端时,若主端连接了备端或从端,相关操作备端或从端也会执 行。

## <span id="page-47-3"></span>6.8. 定时任务

软件具有计划任务功能,可以设置软件在特定的时间切换输出特定的预案。 选择系统菜单下"定时设置",展开以下设置窗口。

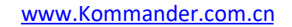

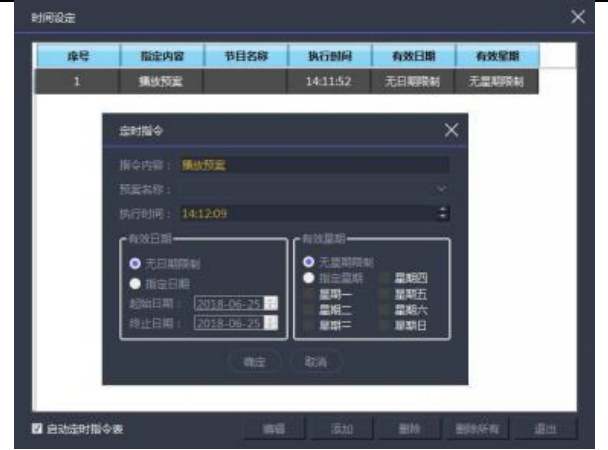

通过"新建"添加定时切换命令,如上图中间的弹窗,可设置什么时段什么 时间播放哪个预案。

支持创建多条定时指令。

<span id="page-48-0"></span>设置完成后勾选左下角"启动定时指令表"选项即可。

6.9. NDI 发送

软件支持将显示口内容以 NDI 方式发送, 以供支持 NDI 接收的第三方程序使 用,如对接 wysiwyg 完成活动预演。

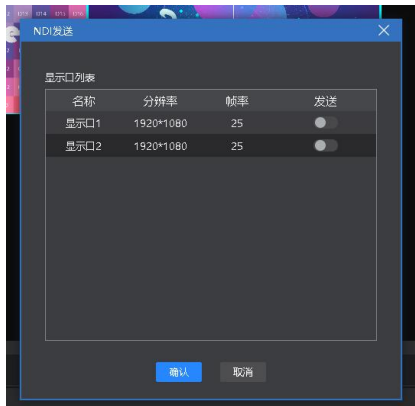

"设置-NDI 发送"弹出上图对话框,支持打开各显示口的发送开关,并支持 设置发送的分辨率和帧率。

<span id="page-48-1"></span>6.10. 多联机

| 工作模式 | 描述                          | 限制说明   |
|------|-----------------------------|--------|
| 主端   | 并提<br>可连接备、从、显示端, 联动同步播放指令, |        |
|      | 供同步时钟, 保证多联机下的同步性。          |        |
| 控制端  | 支持连接主端, 向主端同步工程和各种操作指令。     | 仅支持添加主 |

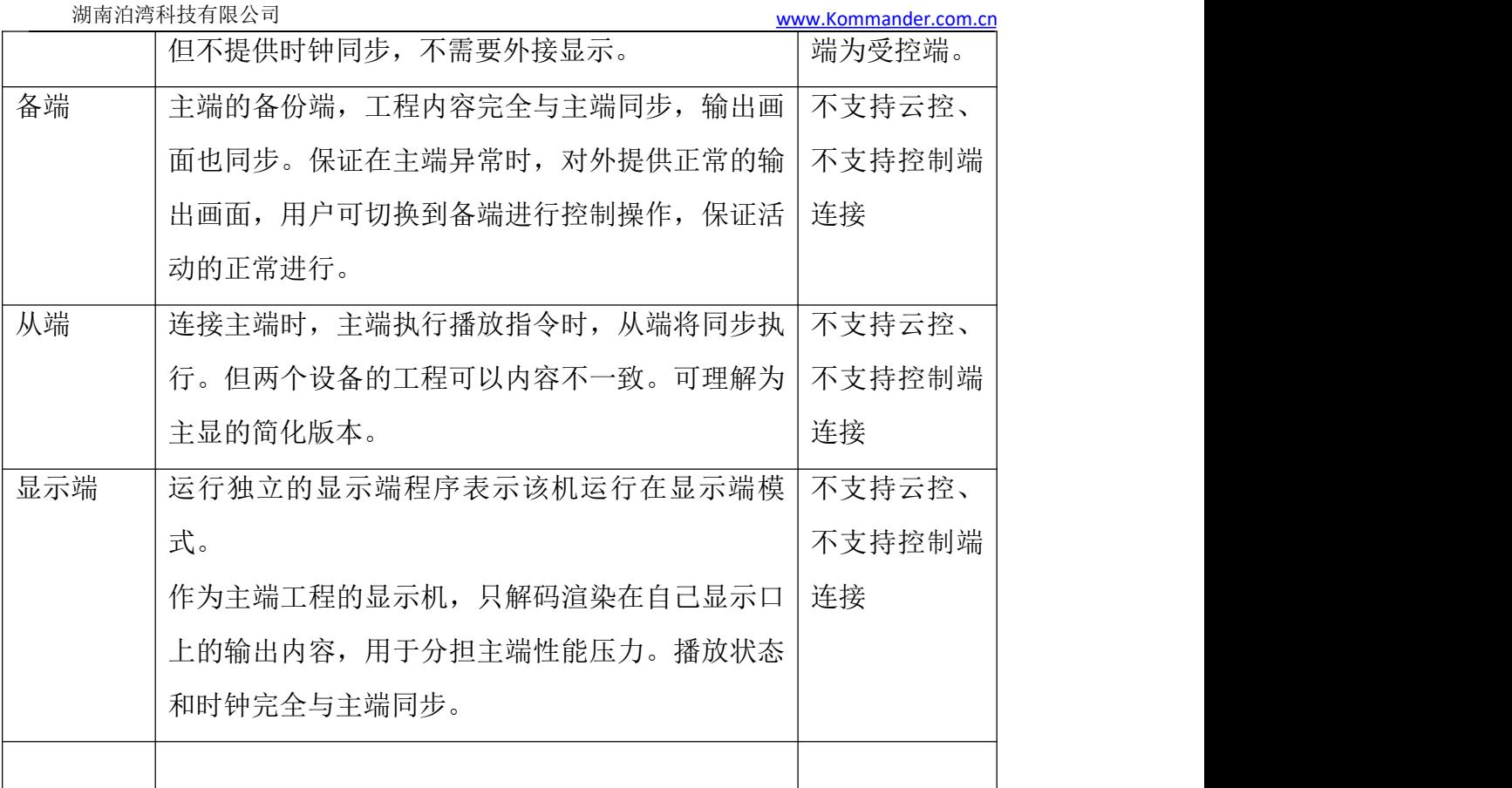

控制端和主端为连接的发起端,程序会记录上次退出时的工作模式,再次启 动时发起端会自动连接受控端。

连接过程中,支持用户建立和断开连接,支持实时同步和断开实时同步,有 文件变化时需要手动执行"更新"。

## 6.11. 声光电一体化支持

<span id="page-49-0"></span>1、MTC 时间码发送

支持播放中文件发送 MTC 时间码,基于文件播放进度生成时间码。

支持预案时间码发送,以预案调用为计时开始。

先在"系统设置"-"时间码"里设置发送对象、发送设备、帧率。再在"预 案"属性或"画布文件"属性里设置并开启。

2、时间码接收

支持接收第三方设备发送的 MTC 或 LTC 时间码, 以联动预案切换。配置见 "系统设置"-"时间码",使用见菜单"窗口-时间码"。

3、 DMX 控制支持

支持灯控台(老虎控台、MA、OSC 等)以 Artnet 方式发送 DMX 通道信息, 以联动预案切换和播放控制。配置见"系统设置"- "DMX",映射见菜单"设置- DMX 映射"。

4、 MIDI 输入与输出

支持 MIDI 设备发送 MIDI 指令到服务器, 以联动预案切换和播放控制。配置 见"系统设置"- "MIDI",映射见菜单"设置-MIDI 映射"。

支持 MIDI 亮灯功能,预案执行状态、黑屏状态等均可通过 MIDI 按键灯表 示。

注:MIDI 可安装 loopMIDI 进行中转。

5、 OSC 输入控制

Kommander 支持配置 OSC 支持, 配置移动端 OSC 控制器、OSC 编辑器实现 远端控制 kommander 的目的。

6、 DMX-artnet 输入控制

Kommander 支持配置 DMX 通道, 使得老虎控台、MA 等能向播控服务器发 送 DMX 通道指令,实现对 kommander 的播放控制。

## 6.12. 合成

Kommander 提供了合成功能,可实现 rtmp 直播推流、合成、截图、录制等 功能。

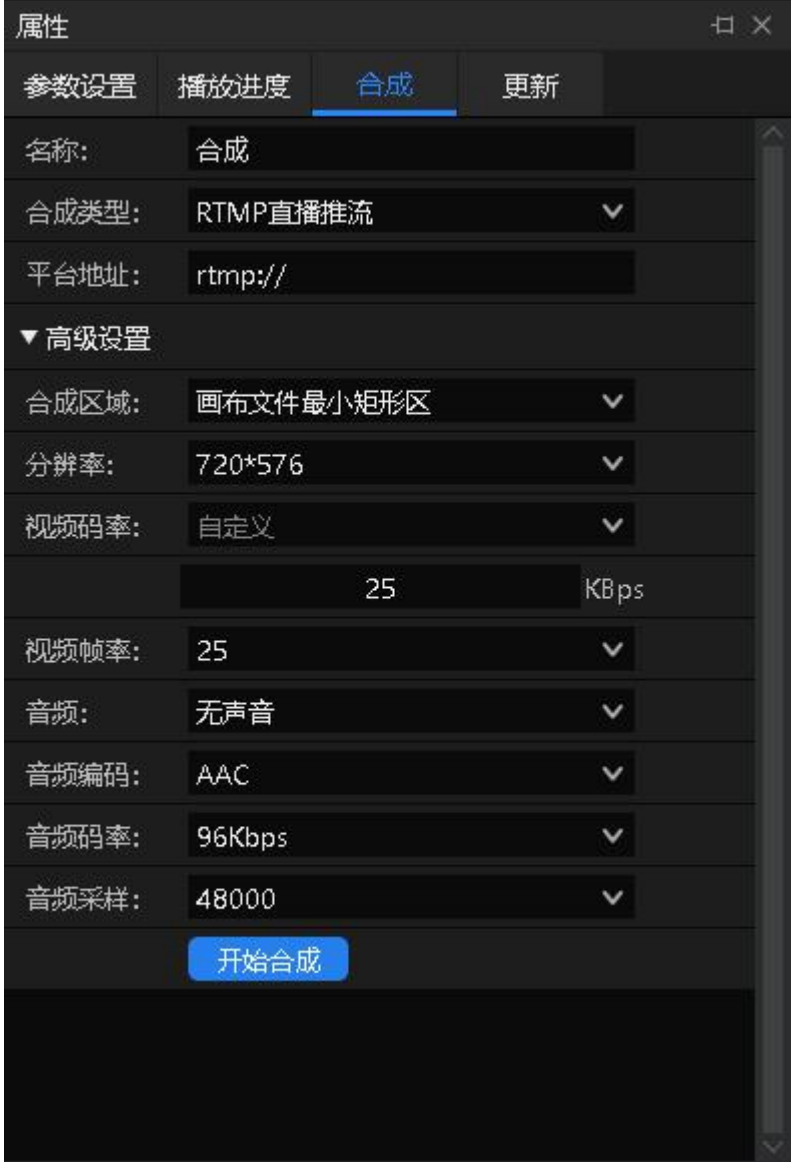

## <span id="page-51-0"></span>6.13. 云中控支持

通过购买中控模块, Kommander 工程系列支持中控配置功能, 配置后, 支持 使用云控的中控功能。可视化中控支持对播控服务器、拼接处理器进行播放控 制,支持对第三方设备进行管理,如电源、投影机等。

湖南泊湾科技有限公司 [www.Kommander.com.cn](http://www.kommander.com.cn/)

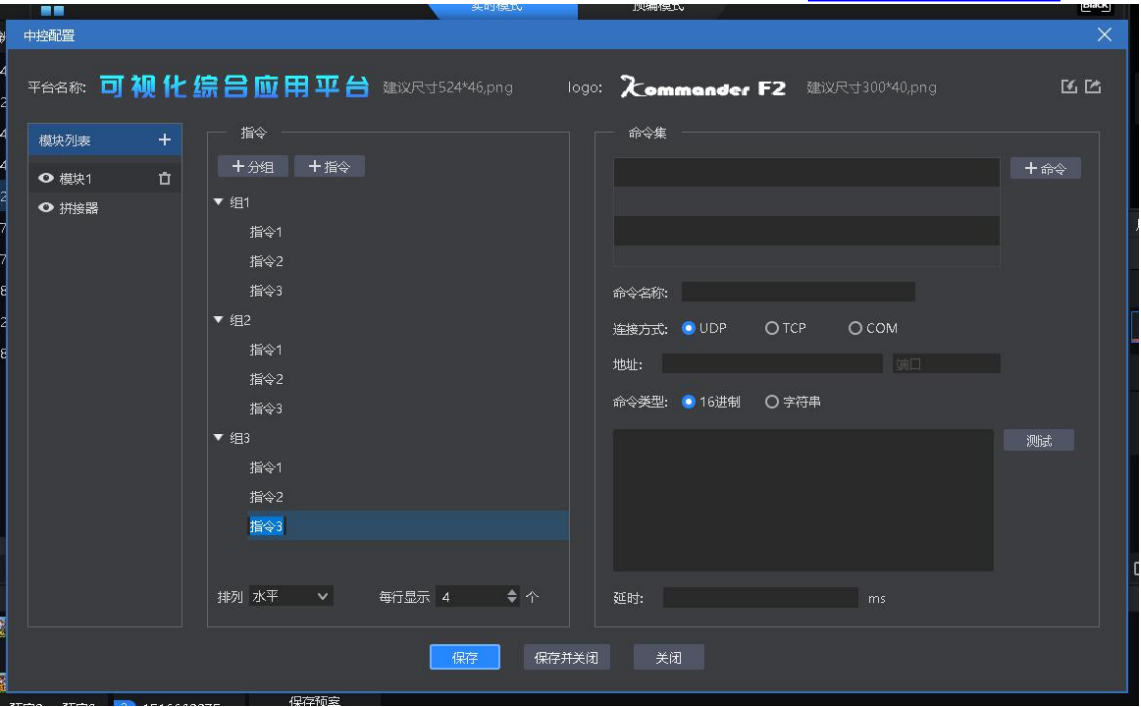

### 云控控制界面:

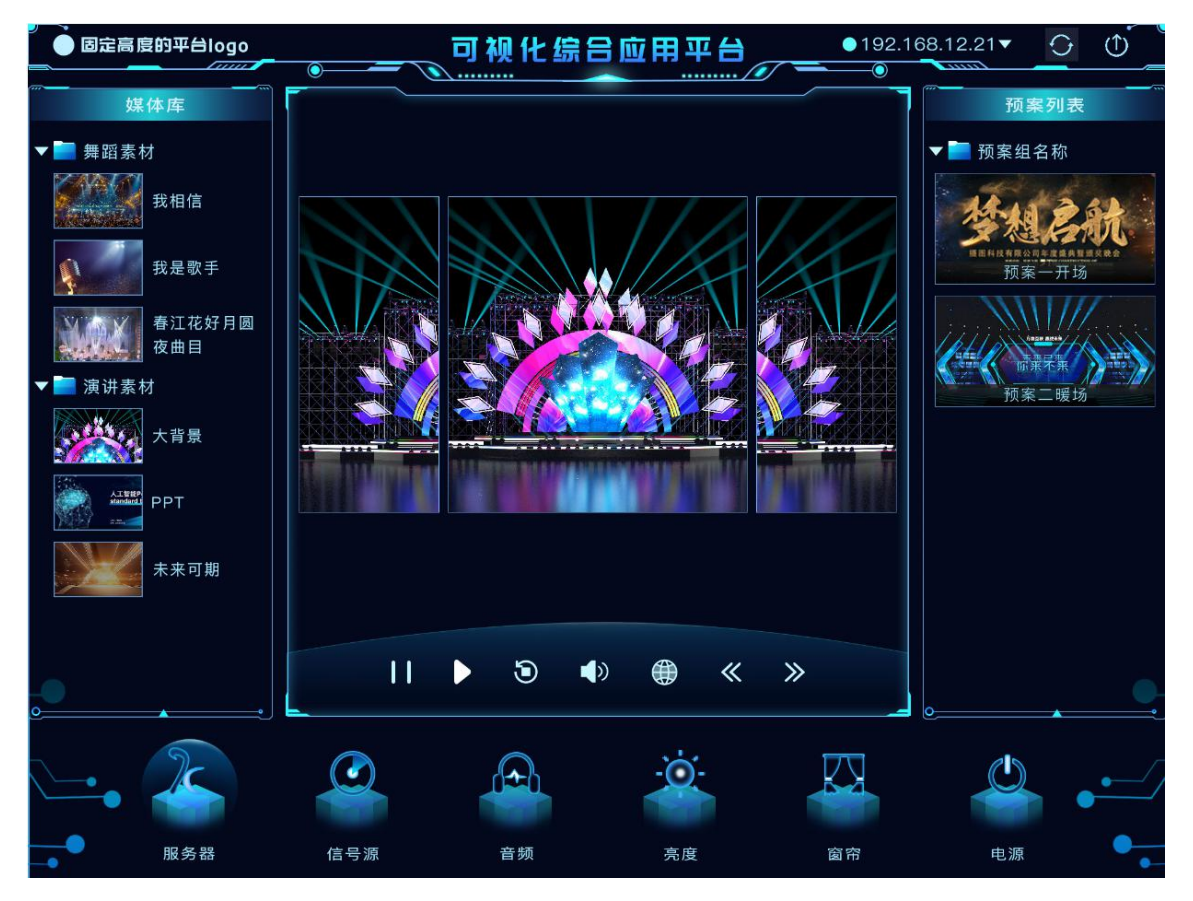

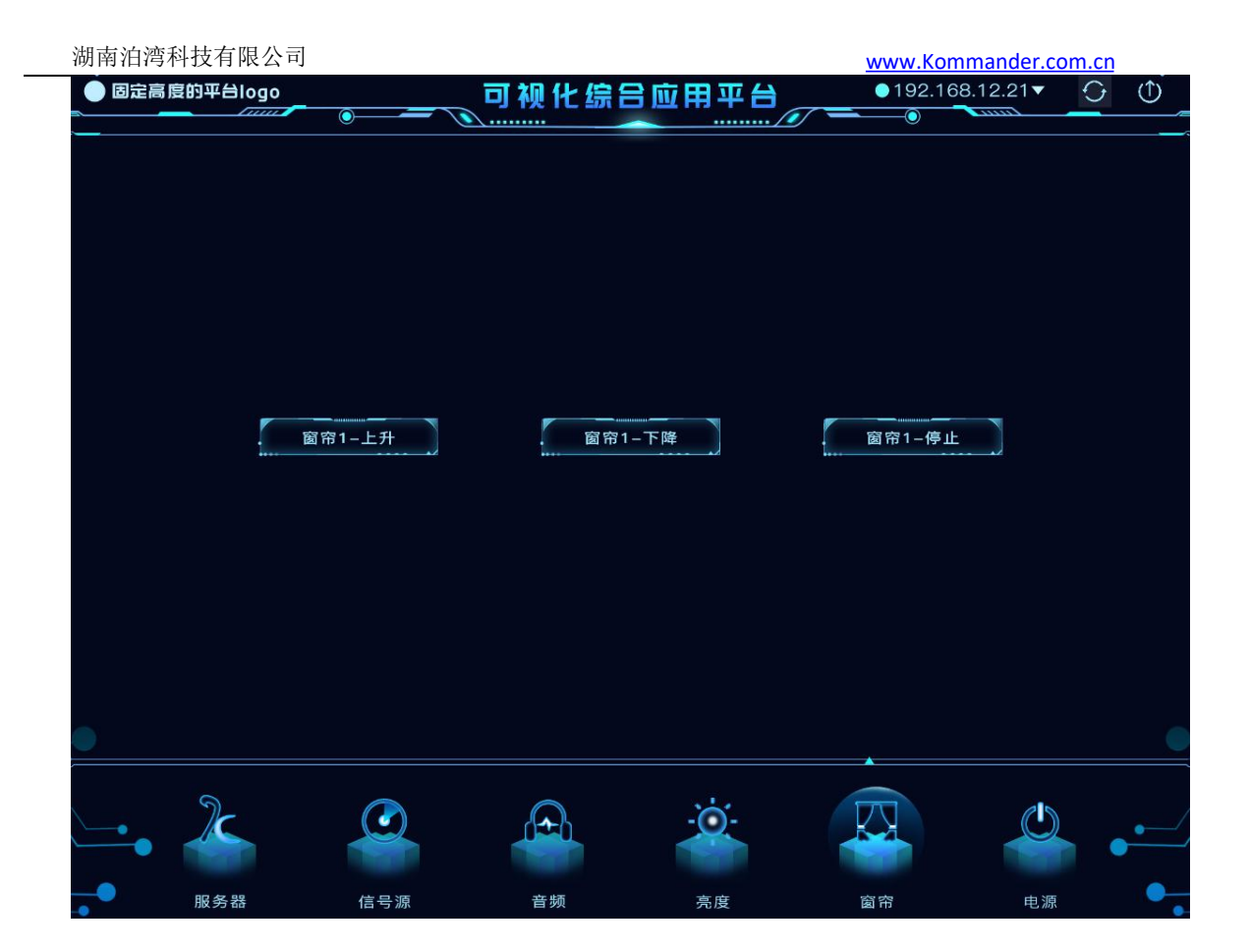

# <span id="page-53-0"></span>7. 问题解答

## <span id="page-53-1"></span>7.1. Kommander 如何实现播放预案循环播放

当有很多预案需要重复循环播放或需要将视频、图片以外的素材添加一个列 表循环播放时,可以通过建立播放预案实现此要求。

操作步骤:

•建立 ABC 三个预案。

•设置 A 预案里素材的播放模式为跳转下一预案。

•设置 B 预案里素材的播放模式为跳转下一预案。

•设置 C 预案里素材的播放模式为跳转指定预案,指定为 A 预案。 这样就可以实现循环播放,当预案更多时,依次设置即可。

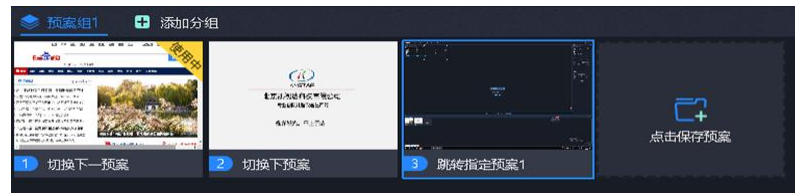

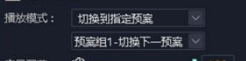

### 7.2. Kommander 选择黑屏后如何编辑画布输出, 如何切断音

<span id="page-54-0"></span>がんしょう しょうしょう しょうしょう しょうしょく かいしん しゅうしょく

•打开软件,进入系统设置。

•关闭"黑屏时禁止编辑"选项,此时在选择黑屏的时候画布上依然有画面, 并且可以进行更改。

•勾选"黑屏时静音"选项,此时选择黑屏就不会有音频输出。

•"黑屏时禁止编辑",安装软件默认勾选。

- <span id="page-54-1"></span>•"黑屏时静音",安装软件默认不勾选。
- 7.3. 如何实现切换预案后,新预案中素材延续前一预案中的

## 进度 アンドライバ しゅうしょう しんしょう しんしゃく しゅうしょく

勾选新预案中素材延续进度属性即可,或在预案属性中设置。

当一个现场需要很多预案并且每个预案都有一个共同的素材, 在切换预案 时,希望共有的那个素材要接着上一个预案的播放进度继续播放,此时需要使用 延续进度。

设置步骤:

- •选中目标素材。
- •在左侧参数设置栏里勾选延续进度。
- •保存当前预案。
- <span id="page-54-2"></span>•其它预案相同操作。
- 7.4. 如何用较少的显示口实现超长屏输出
	- (1)需求:电脑一个输出口,大屏分辨率 7680\*250,实现点对点
	- (2)实现方法:

①屏管理中添加 1 个 1920\*1080 的显示口。

②创建 4 个 1920\*250 的屏,如下图所示放在同一显示口内。对拼接器进 行设置,确定各屏与实际屏的拼接关系。

③在右侧将 4 个屏水平放置。

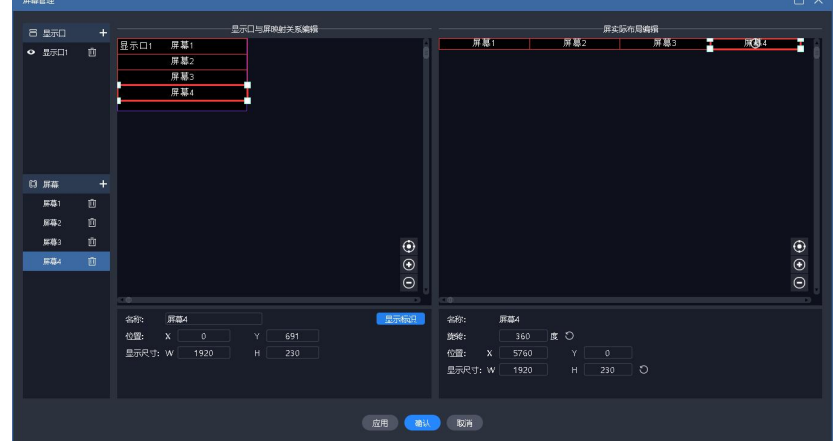

○<sup>4</sup> 回到主界面,拖放素材到 4 个屏组成的区域,即可完成超长屏输出。 后续需要替换素材时,直接替换即可。

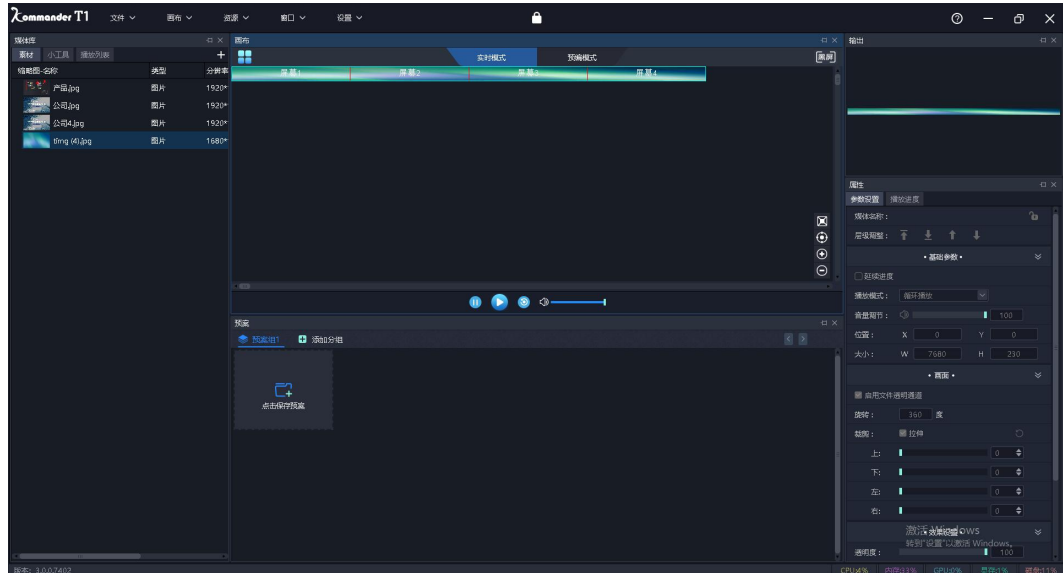

<span id="page-55-0"></span>7.5. 如何用较少的显示口实现异形屏输出

(1)需求:四块异形屏,想实现显示一个画面的不同区域,且文字一直朝上 显示。

(2)实现方法:

①根据外接物理屏点数,创建好屏。

②将屏放到一个显示口内,确认各屏的输出,并配置好拼接器。

③在右侧窗口设置好各屏的位置和旋转角度,保存回到主界面。

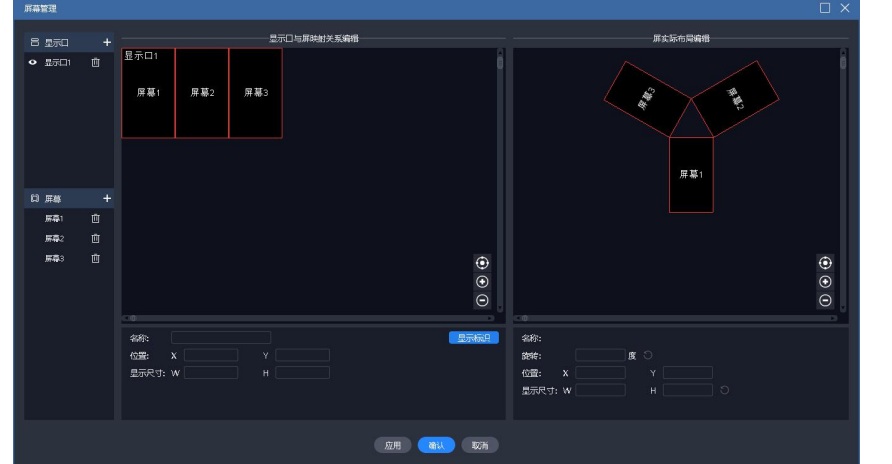

○<sup>4</sup> 回到主界面,拖放素材到该区域,即可完成异形屏输出。后续需要替 换素材时,直接替换即可。

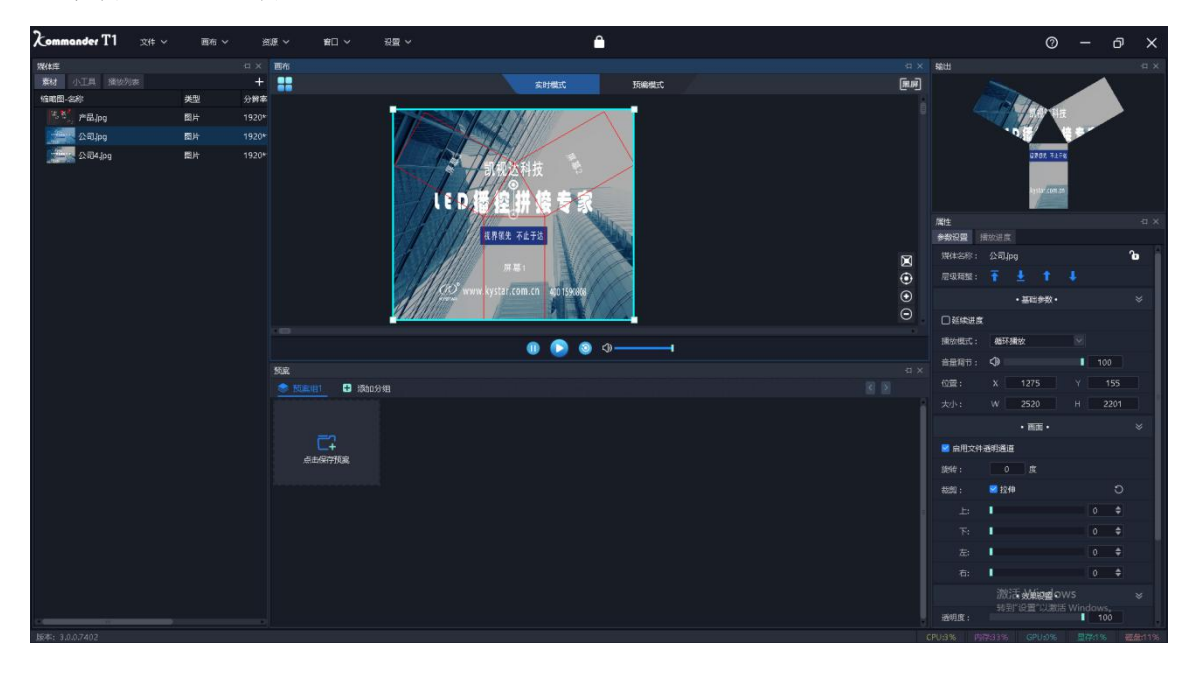

## <span id="page-56-0"></span>7.6. 如何在不影响演出情况下进行预案编辑?

我们提供了预编模式,让用户在不影响当前输出情况下,编辑画布内容。 支持用户的以下操作:

支持以当前内容做为预编对象。

支持以任一预案做为预编对象。

支持将预编画布内容另存为预案。

支持将预编内容直接输出。

支持临时退出预编后,再次回到预编辑,对原内容继续编辑。

## <span id="page-57-0"></span>7.7. 能否满足用户保存 2 种不同的界面布局要求?

我们提供了灵活的界面布局功能,用户可以任意拖动窗口,改变窗口位置。 我们也提供了灵活的布局保存功能,支持用户自定义布局,有完善的布局新 建、更新、恢复、重命名和删除逻辑。

<span id="page-57-1"></span>7.8. 为什么有时候翻页笔无效?

请确认"系统设置-启用方向键翻页 office 文档"选项被选中。

我们支持 pagedown/pageup 以及上下左右方向键翻页 office 文档, 但各家翻 页笔厂家采用的翻页逻辑不同,若上述选项未选中,则可能出现翻不了页的情 况。

<span id="page-57-2"></span>另该选项被选中后,其它地方使用到了方向键为快捷操作的,将失效。

## 7.9. 外接输出大屏上画面内容对应错误是什么原因?

这可能是显示口的显卡输出设置错误,或屏连接线进行了插拔,或重新打开 工程时出现了错序问题, 进行以下操作可以恢复:

- (1) 请检查各屏幕连接正常,无掉线。
- (2) 请讲入"屏幕管理", 杳看显示口对应的显卡输出设置正确, 请打开"显示 标识",确认显卡输出中序号与各屏实际序号一致。若不一致,重新对应一 下,点"应用"或"确定"完成设置。
- (3) 检查拼接器设置。
- (4) 若还存在问题,请反馈给 kommander 技术支持人员。
- <span id="page-57-3"></span>7.10. 素材有几种异常标识,分别表示什么含义?
- (1) **[C]** 表示素材不存在,发生原因可能是 u 盘脱落了,也可能已经删除了。
- (2) : 文件加载中, 一般是 office 文档, office 文档需要较长的打开时间, 此 状态时不允许拖拽到画布,以避免出现其它异常,此时请耐心等待。
- (3) <sup>[3]</sup>: 文件打开失败,该文件可能存在问题,不支持打开,请通过其它方式 检查一下文件是否本身存在问题。

<span id="page-58-0"></span>7.11. 多联机情况下连接异常原因有哪些?

- (1) 网络异常,含网络中断、不在同一网络
- (2) 未工作在指定模式
- (3) ip 发生了变更
- (4) 软件版本不匹配
- (5) 防火墙未设置许可
- (6) 多网卡

## 7.12. 加密狗提示异常,软件无法继续使用,怎么办?

<span id="page-58-1"></span>故障表现:弹出以下提示,重启软件,重装加密狗驱动无效。

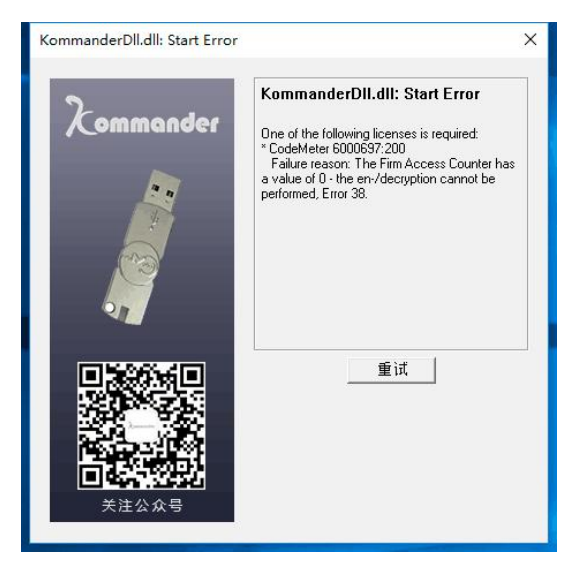

故障原因:加密锁自带检测程序,可能其认为用户正在使用破解工具解密, 则自动调用锁定程序,将自己锁住。

<span id="page-58-2"></span>联系我方销售人员。

7.13. 媒体时间裁剪、播放模式、结束模式修改后的生效 时间?

时间裁剪、播放模式、结束模式均涉及媒体的当前播放,与媒体的当前播放 状态有关:

1、若媒体当前已播放结束或即将结束,则所做修改需要下一次播放时才生 效;

2、若按修改后设置,根据媒体当前播放时长和进度,媒体将直接按结束模式 执行。

3、非以上两种情况,则光标离开设置框后,立即生效,满足实时生效要求。 综合,非紧急情况,请用户提前准备预案,进行排练,避免不生效情况。